## Novell eGuide

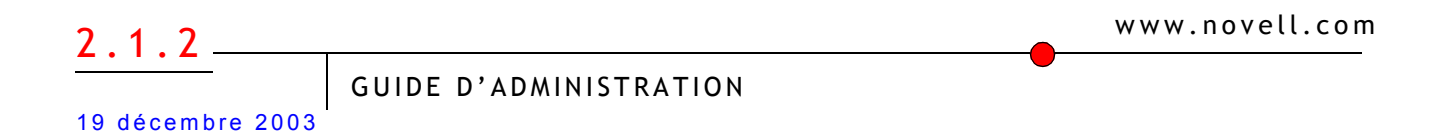

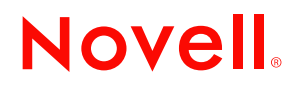

#### **Notices légales**

Novell exclut toute garantie relative au contenu ou à l'utilisation de cette documentation. En particulier, Novell ne garantit pas que cette documentation est exhaustive ni exempte d'erreurs. Novell se réserve en outre le droit de réviser cette publication à tout moment et sans préavis.

Par ailleurs, Novell exclut toute garantie relative à tout logiciel, notamment toute garantie, expresse ou implicite, que le logiciel présenterait des qualités spécifiques ou qu'il conviendrait à un usage particulier. Novell se réserve en outre le droit de modifier à tout moment tout ou partie des logiciels Novell, sans notification préalable de ces modifications à quiconque.

L'exportation ou la réexportation de ce produit est interdite dès lors qu'elle enfreint les lois et réglementations applicables, y compris, de façon non limitative, les réglementations des États-Unis en matière d'exportation ou la législation en vigueur dans votre pays de résidence.

Copyright © 2002-2003 Novell, Inc. Tous droits réservés. Cette publication ne peut être reproduite, photocopiée, stockée sur un système de recherche documentaire ou transmise, même en partie, sans le consentement écrit explicite préalable de l'éditeur.

Brevets en attente d'homologation.

Novell, Inc. 1800 South Novell Place Provo, UT 84606 U.S.A.

www.novell.com

Guide díadministration de Novell eGuide 2.1.2 19 décembre 2003

Documentation en ligne : Pour consulter la documentation en ligne relative à ce produit et à d'autres produits Novell, et obtenir des mises à jour, visitez le site Web de documentation des produits Novell à l'adresse www.novell.com/documentation.

#### **Marques commerciales de Novell**

ConsoleOne est une marque déposée de Novell, Inc. aux États-Unis et dans d'autres pays. DirXML est une marque déposée de Novell, Inc. aux États-Unis et dans d'autres pays. eDirectory est une marque de Novell, Inc. iChain est une marque déposée de Novell, Inc. NetWare est une marque déposée de Novell, Inc. aux États-Unis et dans d'autres pays. Novell est une marque déposée de Novell, Inc. aux États-Unis et dans d'autres pays. Novell Directory Services et NDS sont des marques déposées de Novell, Inc. aux États-Unis et dans d'autres pays.

#### **Autres marques commerciales**

Toutes les marques commerciales de fabricants tiers appartiennent à leur propriétaire respectif.

## **Table des matières**

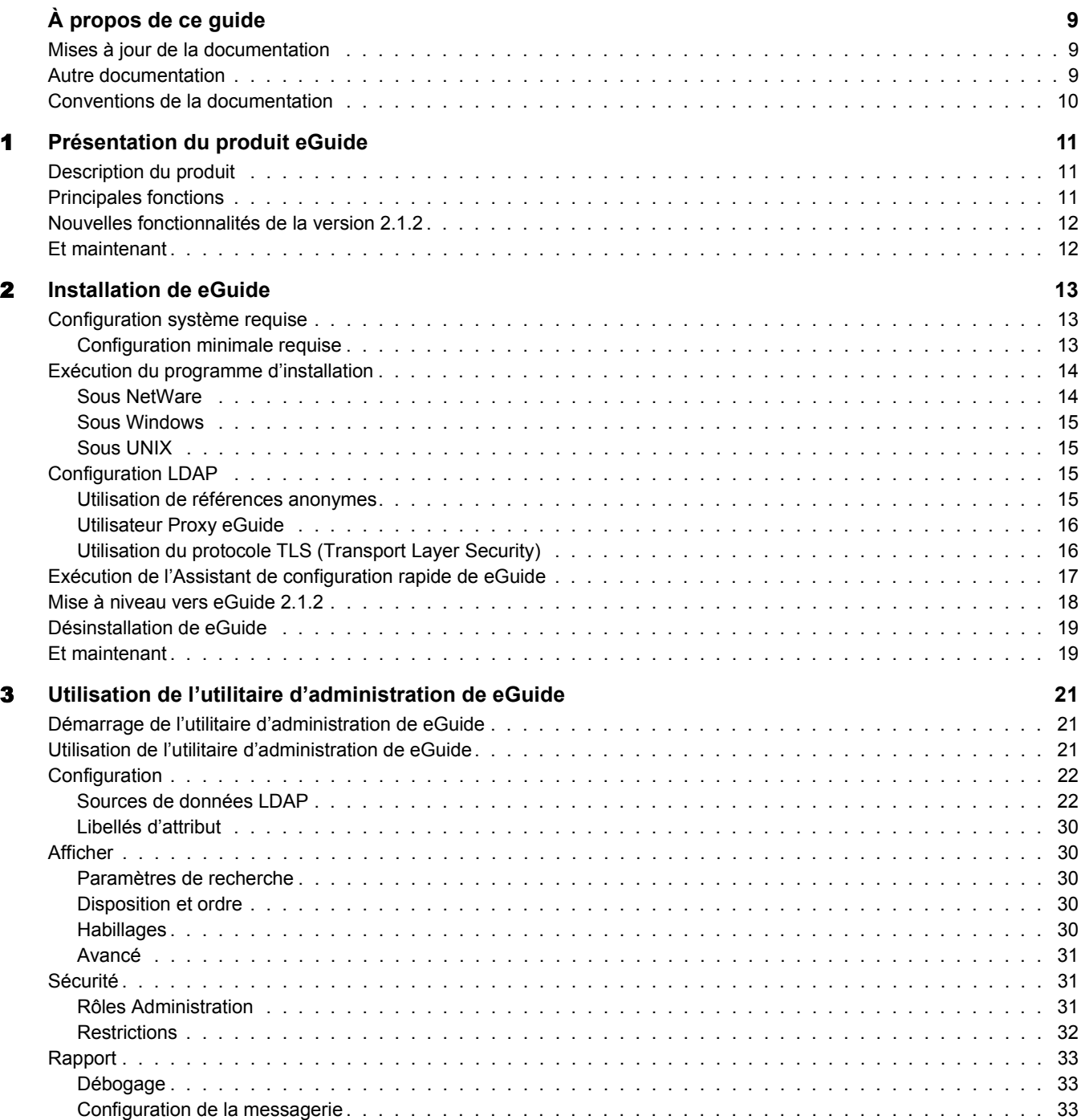

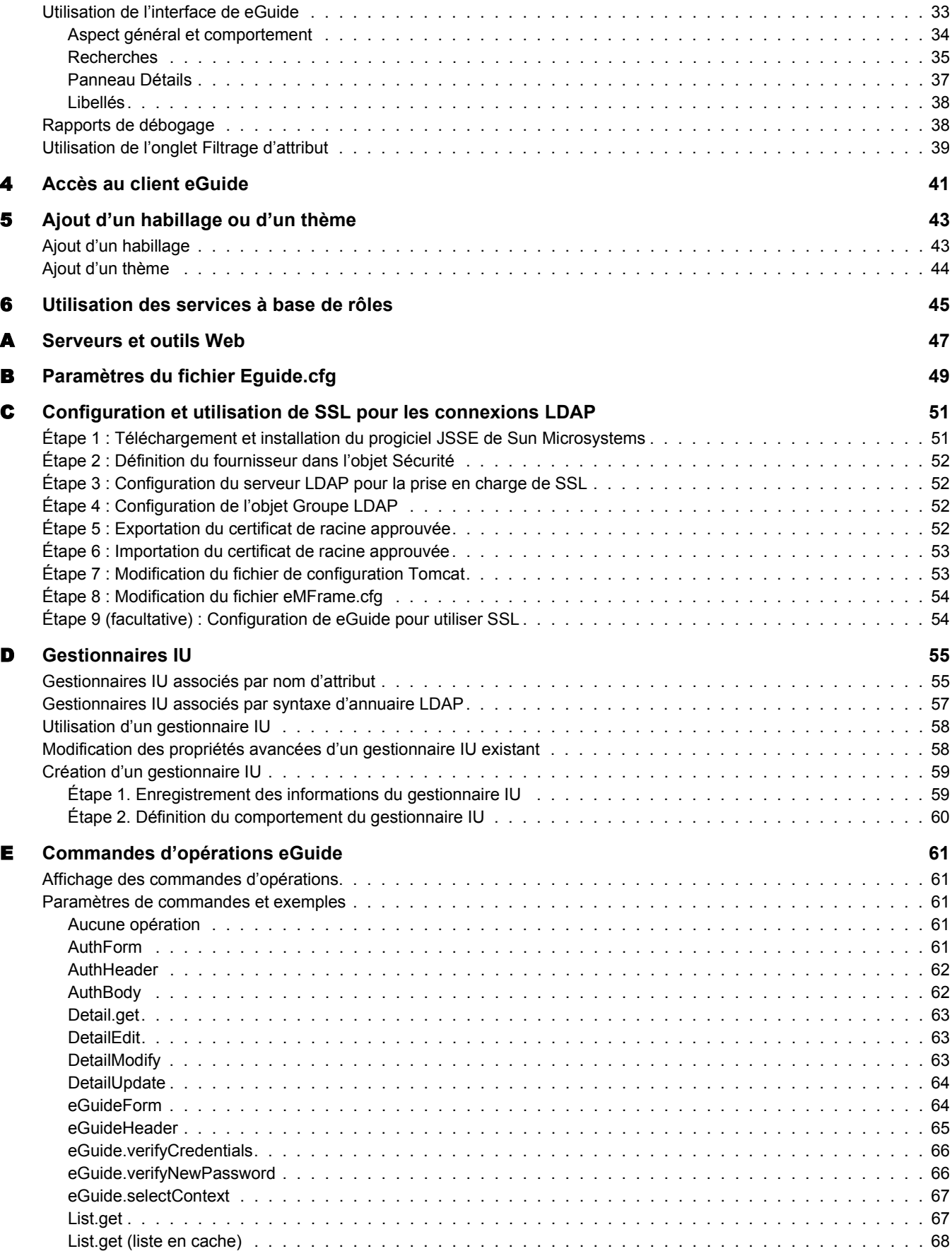

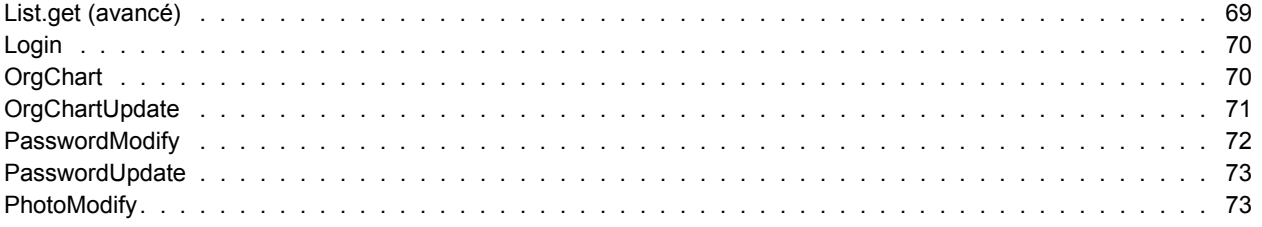

## <span id="page-8-0"></span> $\dot{A}$  propos de ce guide

La présente documentation explique comment créer et utiliser Novell<sup>®</sup> eGuide 2.1.2. Ce guide est destiné aux administrateurs réseau et comprend les sections suivantes :

- Chapitre 1, « Présentation du produit eGuide », page 11
- Chapitre 2, « Installation de eGuide », page 13
- Chapitre 3, « Utilisation de l'utilitaire d'administration de eGuide », page 21
- $\bullet$  Chapitre 4, « Accès au client eGuide », page 41
- $\bullet$  Chapitre 5, « Ajout d'un habillage ou d'un thème », page 43
- $\bullet$  Chapitre 6, « Utilisation des services à base de rôles », page 45

Plusieurs annexes qui décrivent des scénarios de configuration spécifiques sont également incluses :

- $\bullet$  Annexe A, « Serveurs et outils Web », page 47
- $\bullet$  Annexe B, « Paramètres du fichier Eguide.cfg », page 49
- Annexe E, « Commandes d'opérations eGuide », page 61
- $\bullet$  Annexe D, « Gestionnaires IU », page 55

## <span id="page-8-1"></span>**Mises ‡ jour de la documentation**

Pour obtenir la toute dernière version de la documentation Novell eGuide, reportez-vous au site [Web de documentation de Novell](http://www.novell.com/documentation/french/eguide211) (http://www.novell.com/documentation/french/eguide211).

### <span id="page-8-2"></span>**Autre documentation**

eGuide fonctionne avec de nombreux produits Novell, notamment Novell eDirectory™ et Novell iManager.

Pour plus d'informations sur l'installation et l'exécution de Novell eDirectory et iManager, reportez-vous [au site Web de documentation de Novell](http://www.novell.com/documentation) (http://www.novell.com/documentation).

## <span id="page-9-0"></span>**Conventions de la documentation**

Dans cette documentation, un signe supérieur  $(>)$  est utilisé pour séparer les actions au sein d'une étape et les éléments d'une chaîne de références croisées.

Un symbole désignant une marque ( $^{\circledR}$ ,  $^{\text{TM}}$ , etc.) indique qu'il s'agit d'une marque de Novell. Un astérisque (\*) indique qu'il s'agit d'une marque commerciale de fabricant tiers.

Si un nom de chemin unique peut comprendre une barre oblique inversée pour certaines platesformes ou une barre oblique pour d'autres plates-formes, le nom de chemin est présenté avec une barre oblique. Les utilisateurs de plates-formes qui nécessitent une barre oblique, comme UNIX\*, doivent employer les barres obliques comme l'exige le logiciel.

# <span id="page-10-3"></span><span id="page-10-0"></span>**1 Présentation du produit eGuide**

Ce chapitre fournit une vue d'ensemble du logiciel Novell<sup>®</sup> eGuide 2.1.2 :

- $\bullet$  « Description du produit », page 11
- $\bullet$  « Principales fonctions », page 11
- $\bullet$  « Nouvelles fonctionnalités de la version 2.1.2 », page 12

## <span id="page-10-1"></span>**Description du produit**

eGuide est une application Web offrant une solution simple, fondée sur un navigateur, pour rechercher les personnes, lieux et données importants dont ont besoin vos employés, quel que soit l'emplacement de votre source de données LDAP.

eGuide se présente sous la forme d'un carnet d'adresses. Toutefois, contrairement à un carnet d'adresses ordinaire, eGuide ne dépend pas d'une plate-forme ou application particulière. Il peut être consulté par tout utilisateur disposant des droits d'accès à votre serveur Web, via un navigateur Web standard.

Tout en permettant des recherches dans Novell eDirectory<sup>™</sup>, eGuide peut aussi servir à parcourir simultanément plusieurs sources de données LDAP. Si, par exemple, votre société rachète une autre entreprise, vous pourrez fournir aisément une vue combinée des pages blanches des deux sociétés en utilisant eGuide pour consulter en même temps deux annuaires différents.

eGuide fonctionne sur la plupart des plates-formes les plus répandues et est compatible avec les logiciels de messagerie électronique, les systèmes de messagerie instantanée et autres outils de collaboration en temps rÈel, tels que Microsoft\* NetMeeting\* ou AOL\* Instant Messenger\*. Lorsque les utilisateurs trouvent les personnes qu'ils recherchent, eGuide leur permet d'activer le type de communication correspondant à leurs besoins actuels—messagerie électronique, messagerie instantanée ou même logiciel de visioconférence.

## <span id="page-10-2"></span>**Principales fonctions**

- ! Reposant sur les normes actuelles, líaffichage et líadministration utilisent les formats HTML, XML et XSL. Ils rendent ainsi la configuration et l'emploi du logiciel simples, pratiques et hautement personnalisables.
- Des fonctionnalités de recherche avancées permettent d'effectuer des recherches en fonction de n'importe quel attribut.
- ◆ Les contrôles de gestionnaire de données vous permettent d'afficher les informations à votre convenance.
- Les organigrammes sont automatiquement générés à partir des attributs de eDirectory.
- Les modes Anonyme et Authentification de l'utilisateur sont pris en charge, y compris les logins sans contexte, les cookies et les restrictions de mot de passe eDirectory.
- La recherche authentifiée fait appel à des listes de contrôle d'accès dans eDirectory pour déterminer si un utilisateur donné peut accéder aux informations spécifiques d'un attribut, comme les numéros de téléphone privés.
- eGuide fonctionne de manière transparente avec Novell iChain<sup>®</sup> et Novell Portal Services. eGuide est également une excellente extension pour les projets de synchronisation DirXML<sup>®</sup>.
- eGuide est compatible avec eDirectory ou tout autre service d'annuaire LDAP.

## <span id="page-11-0"></span>**Nouvelles fonctionnalités de la version 2.1.2**

- ◆ Prise en charge des services à base de rôles (RBS) utilisés dans iManager 2.0
- ! RÈtrocompatibilitÈ avec iManager 1.5.*x*.
- Prise en charge améliorée de iChain, notamment de toutes les formes d'authentification.
- Nouvelle fonctionnalité des filtres d'attributs de recherche.
- ! Configuration automatique de SSL (Secure Socket Layer).
- ! AmÈlioration de líAssistant de configuration rapide.
- ! AmÈlioration des compteurs.

## <span id="page-11-1"></span>**Et maintenant**

- Pour installer eGuide, reportez-vous au Chapitre 2, « Installation de eGuide », page 13.
- Pour configurer et administrer eGuide, reportez-vous au Chapitre 3, « Utilisation de l'utilitaire d'administration de eGuide », page 21.
- Pour utiliser le client eGuide, reportez-vous au Chapitre 4, « Accès au client eGuide », [page 41.](#page-40-1)

# <span id="page-12-3"></span><span id="page-12-0"></span>2 **Installation de eGuide**

L'installation de Novell $^{\circledR}$  eGuide 2.1.2 comprend les étapes suivantes :

- 1. Vérifiez que votre réseau satisfait à la configuration requise. Reportez-vous à « Configuration système requise », page 13.
- 2. Installez le logiciel. Reportez-vous à « Exécution du programme d'installation », page 14.
- 3. Comprenez votre environnement LDAP. Reportez-vous  $\dot{a} \ll$  Configuration LDAP », page 15.
- 4. Configurez votre logiciel eGuide à l'aide de l'Assistant de configuration rapide (première configuration uniquement). Reportez-vous  $\dot{a} \ll Ex$ écution de l'Assistant de configuration rapide de eGuide », page 17.

Si vous mettez à niveau votre version de eGuide vers la version 2.1, nous vous recommandons de consulter les informations de « Mise à niveau vers eGuide 2.1.2 », page 18.

## <span id="page-12-1"></span>**Configuration système requise**

#### <span id="page-12-2"></span>**Configuration minimale requise**

La configuration système requise pour l'exécution du logiciel eGuide 2.1.2 est la suivante :

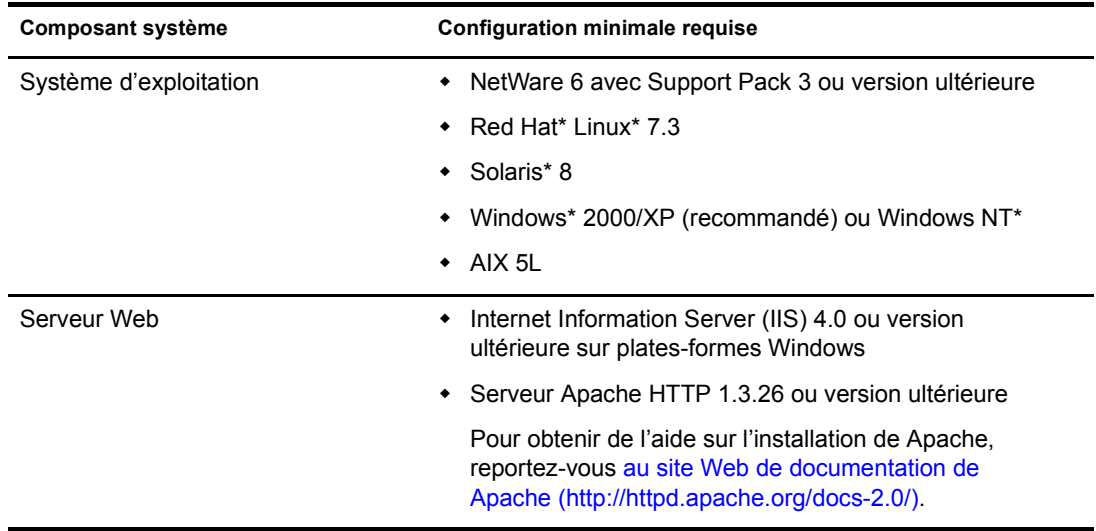

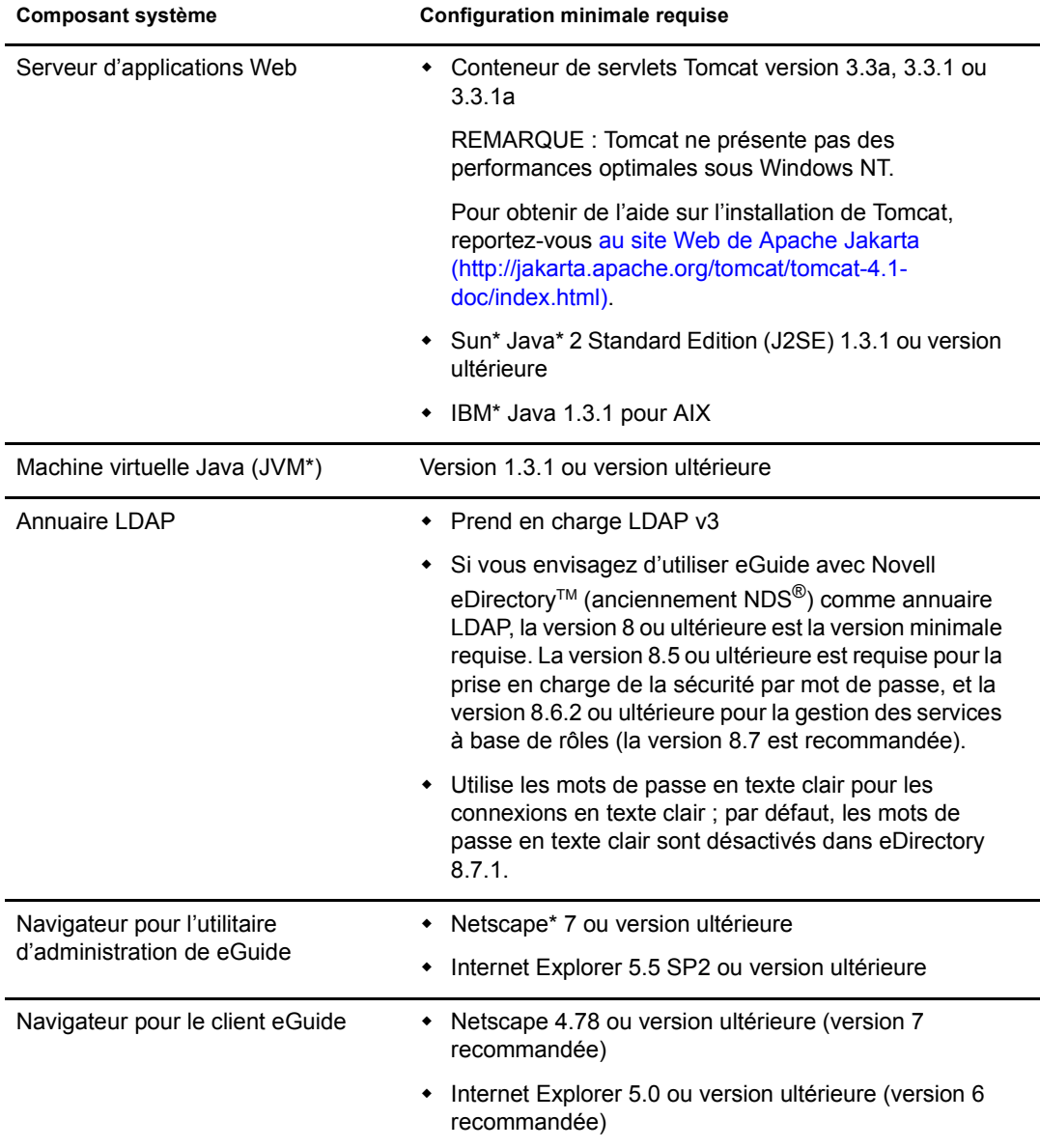

## <span id="page-13-0"></span>**Exécution du programme d'installation**

Le mode d'exécution du programme d'installation dépend de la plate-forme du serveur sur lequel vous installez eGuide. Il est également possible d'installer eGuide dans le cadre d'un progiciel plus important, par exemple NetWare $\mathbb{R}$  6.5.

Important : Si vous mettez à niveau votre version de eGuide vers la version 2.1, consultez les informations de la section « Mise à niveau vers eGuide 2.1.2 », page 18.

#### <span id="page-13-1"></span>**Sous NetWare**

1 Copiez le fichier suivant dans le volume SYS : du serveur NetWare :

/install/netware/eguideinstall.jar

Ce chemin est relatif au répertoire dans lequel vous avez décompressé les fichiers eGuide.

2 Entrez la commande suivante sur la console du serveur NetWare :

java -cp *chemin\_complet*/eGuideInstall.jar install

Remplacez *chemin\_complet* par le chemin d'accès au répertoire dans lequel vous avez téléchargé le fichier eguideinstall.jar.

**3** Suivez les instructions.

#### <span id="page-14-0"></span>**Sous Windows**

1 À l'aide de l'Explorateur Windows ou de la commande Exécuter, exécutez le fichier suivant : \install\win\eguideinstall.exe

Ce chemin est relatif au répertoire dans lequel vous avez décompressé les fichiers eGuide.

2 Suivez les instructions.

#### <span id="page-14-1"></span>**Sous UNIX**

1 Ouvrez un shell et passez au répertoire /install/unix.

Ce chemin est relatif au répertoire dans lequel vous avez décompressé les fichiers eGuide.

Important : Pour une exécution normale du programme d'installation, la variable d'environnement PATH doit pointer vers l'emplacement d'une machine virtuelle Java (par exemple /usr/java/bin).

2 Entrez la commande suivante :

**sh ./eguideinstall.bin**

3 Suivez les instructions.

## <span id="page-14-2"></span>**Configuration LDAP**

eGuide est une application cliente LDAP. Elle peut cibler des données dans eDirectory et d'autres sources de données compatibles avec LDAP. La configuration de eGuide implique l'identification de la source de données LDAP et l'indication du mode d'accès de eGuide à cette source de données. Avant de configurer eGuide, vous devez connaître les différents aspects de votre serveur LDAP.

- « Utilisation de références anonymes », page 15
- « Utilisateur Proxy eGuide », page 16
- « Utilisation du protocole TLS (Transport Layer Security) », page 16

#### <span id="page-14-3"></span>**Utilisation de références anonymes**

Une des fonctions des serveurs LDAP est la possibilité d'accéder aux données au moyen d'une liaison anonyme. Vous pouvez considérer cette liaison anonyme comme un compte invité. Celleci permet aux utilisateurs d'accéder aux données LDAP sans s'identifier. Les serveurs LDAP offrent généralement un accès limité aux données lorsque le mode Anonyme est utilisé. Ils peuvent ainsi restreindre l'accès à certains objets et à certains attributs de ces objets seulement.

Avec eDirectory, les utilisateurs anonymes se voient attribuer les droits de l'objet pseudo [Public] ou ceux d'un objet utilisateur Proxy LDAP.

Les utilisateurs anonymes ont par défaut les mêmes droits que les objets stockés dans l'annuaire sous [Public]. Lors de la création d'une arborescence, l'objet [Public] se voit attribuer le droit Parcourir sur la racine de l'arborescence. Ce droit autorise par défaut les connexions LDAP anonymes à naviguer dans l'arborescence et consulter la liste des objets et leurs noms. Toutefois, ces connexions ne peuvent afficher aucun attribut de ces objets.

eGuide utilise LDAP principalement pour les tâches de recherche. Ces opérations nécessitent le droit de lecture sur l'attribut recherché. Par exemple, pour rechercher tous les utilisateurs qui s'appellent Duchemin, la connexion LDAP doit avoir le droit de lecture de l'attribut Nom. Le droit Parcourir attribué à l'objet [Public] par défaut ne suffit pas pour l'exécution de recherches LDAP.

Vous pouvez utiliser iManager pour spÈcifier [Public] comme ayant droit des sections de l'arborescence avec des droits particuliers pour les objets et les attributs de ces derniers.

Vous pouvez Ègalement spÈcifier un utilisateur Proxy LDAP. Dans ce cas, les utilisateurs anonymes utiliseront les droits de l'objet Proxy au lieu des droits attribués aux objets [Public]. Utilisez iManager pour créer un utilisateur Proxy LDAP et faites de cet objet un ayant droit d'une section de l'arborescence avec des droits particuliers pour les objets et les attributs de ces derniers. Modifiez l'objet Groupe LDAP pour spécifier le nom de domaine de l'objet Proxy LDAP. Le mot de passe de cet objet doit être nul.

En résumé, si vous utilisez eDirectory comme source de données LDAP et sélectionnez l'option Utiliser le mode anonyme lors de la configuration de eGuide, vous permettez au logiciel d'effectuer des recherches dans l'arborescence à l'aide des droits affectés aux objets [Public] ou à l'utilisateur Proxy LDAP.

#### <span id="page-15-0"></span>**Utilisateur Proxy eGuide**

Une autre option consiste à créer un utilisateur Proxy eGuide et à en faire un ayant droit d'une section de l'arborescence avec des droits particuliers pour les objets et les attributs de ces derniers. L'utilisateur Proxy eGuide remplit la même fonction que l'utilisateur Proxy LDAP. La seule différence réside dans le fait que le proxy LDAP s'applique à toutes les liaisons anonymes LDAP, tandis que l'utilisateur Proxy eGuide appartient exclusivement à l'application eGuide.

Lors de la configuration de eGuide, vous êtes invité à indiquer s'il doit être lié à l'annuaire LDAP en mode anonyme ou à l'aide d'un utilisateur Proxy eGuide.

Quel que soit le mode sélectionné, si vous ne parvenez pas à effectuer une recherche à l'aide de eGuide, il est possible que le compte utilisé pour octroyer des droits sur eGuide n'aient pas les droits nécessaires pour exécuter la recherche.

#### <span id="page-15-1"></span>**Utilisation du protocole TLS (Transport Layer Security)**

Autre information requise concernant le système LDAP cible : comment gérer les connexions sécurisées. Nous nous intéressons à la connexion entre l'application eGuide et le service LDAP. Si le service LDAP est configuré pour utiliser une connexion sécurisée, vous devez également permettre à eGuide d'utiliser une telle connexion. Pour ce faire, il vous suffit de sélectionner la case à cocher Activer SSL dans l'Assistant de configuration rapide.

eDirectory 8.7 sécurise la connexion LDAP à l'aide du protocole TLS (ou Transport Layer Security). TLS est une implémentation à source ouverte du protocole SSL (Secure Socket Layer). Le service LDAP de eDirectory comprend deux options TLS.

#### **Option 1 : TLS pour les liaisons simples avec mot de passe**

eDirectory 8.7 nÈcessite par dÈfaut TLS pour les liaisons simples avec mot de passe. Vous pouvez modifier ce paramètre en changeant l'objet Groupe LDAP de votre service LDAP. Novell recommande que ce paramètre soit activé afin de crypter les mots de passe utilisés pour la liaison au service LDAP.

#### **Option 2 : Exiger TLS pour toutes les opérations**

Vous pouvez afficher ou modifier cette option à l'aide de iManager en modifiant l'objet Serveur LDAP de votre service LDAP. Lorsque ce paramètre est activé, toutes les demandes LDAP et réponses sont cryptées. Cette option est désactivée par défaut.

Si l'option TLS 1 ou 2 est activée et l'application cliente (eGuide dans ce cas) liée au service LDAP, vous devez utiliser TLS. Si l'application cliente essaie d'établir la liaison sans TLS, le message d'erreur suivant s'affiche : Références du proxy d'authentification non valides, authentification impossible vis-à-vis du serveur.

Lorsque vous configurez eGuide à l'aide de l'Assistant de configuration rapide, une case à cocher Activer SSL est disponible. Si l'une des options TLS est définie pour votre service LDAP, vous devez également cocher cette option dans l'Assistant de configuration rapide de eGuide.

Si vous utilisez le mode anonyme, aucun mot de passe n'est alors utilisé pour la liaison simple LDAP et vous n'avez pas à cocher l'option Activer SSL dans l'Assistant de configuration rapide de eGuide.

TLS a un impact considÈrable sur les performances. Si eGuide et eDirectory sont tous deux exécutés sur des serveurs appartenant au même domaine sécurisé, vous pouvez désactiver TLS pour amÈliorer les performances.

## <span id="page-16-0"></span>**ExÈcution de líAssistant de configuration rapide de eGuide**

Pour pouvoir utiliser eGuide, vous devez exécuter l'Assistant de configuration rapide. Après l'installation de eGuide, procédez de la façon suivante :

1 Entrez l'adresse URL suivante dans votre navigateur :

http://*serveur\_web:numÈro\_port/*eGuide/admin/index.html (distinction entre majuscules et minuscules)

Remplacez *serveur* web par le nom d'hôte ou l'adresse IP du serveur Web sur lequel vous avez installé eGuide.

Remarque : Le numéro de port dépend de la configuration de votre serveur Web.

Si l'Assistant de configuration rapide ne démarre pas, modifiez la configuration de votre serveur Web ou de votre moteur de servlet afin de rendre líapplication eGuide accessible. La configuration requise varie selon le serveur Web utilisé. Pour plus d'informations, reportezvous à la documentation de votre serveur Web. Sachez que vous devrez peut-être redémarrer le serveur Web et le moteur de servlet après les avoir reconfigurés.

2 Suivez les instructions pour configurer la première source de données LDAP à parcourir avec eGuide.

L'Assistant de configuration rapide lance automatiquement, en fin de procédure, l'utilitaire d'administration de eGuide. Cet utilitaire propose des fonctions complémentaires pour configurer et personnaliser eGuide. Pour plus d'informations, reportez-vous à Chapitre 3, « Utilisation de l'utilitaire d'administration de eGuide », page 21.

Si une configuration complémentaire n'est généralement pas nécessaire pour commencer à utiliser eGuide, elle peut l'être dans les cas suivants :

La source de données LDAP que vous configurez dans l'Assistant ne contient pas les mêmes classes de schéma que celles utilisées par défaut par eGuide.

eGuide crée par défaut une catégorie de recherche Utilisateur et tente de lui ajouter les classes de schÈma suivantes : InetOrgPerson, OrganizationalPerson et Person. Si des classes n'existent pas dans la source de données LDAP que vous configurez dans l'Assistant de configuration rapide, vous devrez peut-être ajouter une ou plusieurs classes de schéma à la catégorie de recherche Utilisateur pour permettre à eGuide d'accéder à toutes les informations requises de la source de données LDAP. Pour plus d'informations sur l'ajout d'une classe de schéma à une catégorie de recherche, reportez-vous à « Ajout et suppression de classes de schéma d'une catégorie de recherche », page 29.

Vous ne souhaitez pas que les références d'authentification que vous avez entrées dans l'Assistant soient utilisées comme références par défaut du proxy dans eGuide. Pour plus d'informations sur la définition des références du proxy dans eGuide, reportez-vous à « Modification des paramètres LDAP », page 24.

## <span id="page-17-0"></span>**Mise à niveau vers eGuide 2.1.2**

Si vous procédez à une mise à niveau vers eGuide 2.1, vous avez la possibilité de conserver ou de remplacer la structure actuelle des répertoires eGuide.

Important : Après la mise à niveau vers eGuide 2.1.2, le serveur renvoie l'erreur 500 de servlet lors de l'accès aux services basés sur le rôle à partir de la console d'administration de eGuide. Pour corriger cette erreur, copiez le répertoire \lib à partir d'une installation correcte de eGuide 2.1.2n au-dessus du serveur eGuide 2.1.2 défaillant, puis redémarrez Tomcat. Pour plus d'informations sur ce problème, reportez-vous à [TID 10087097](http://support.novell.com/cgi-bin/search/searchtid.cgi?/10087097.htm) (http://support.novell.com/cgi-bin/search/searchtid.cgi?/10087097.htm).

Pendant l'exécution du programme d'installation de eGuide 2.1, une case à cocher permettant de sauvegarder les paramètres existants (recommandé) s'affiche. Si vous cochez cette case, les opérations suivantes sont effectuées :

 $\bullet$  Les répertoires config, plugins et templates sont renommés respectivement config\_old, plugins old et templates old. De nouvelles versions des répertoires d'origine sont créées.

Si les répertoires config old, plugins old et templates old existent déjà, les versions actuelles des répertoires config, plugins et templates sont renommées config\_old2, plugins\_old2 et templates\_old2. Si *nom\_répertoire*\_old2 existe déjà, les fichiers seront renommés par ordre croissant jusqu'à 99. Pour retrouver les répertoires de sauvegarde d'installation les plus récents, consultez le tampon horaire des répertoires.

 $\bullet$  Tous les fichiers serial (\*.ser) des répertoires de propriétés sont supprimés.

Remarque : Dans eGuide 2.1.x, les fichiers XML sont utilisés à la place des fichiers ser.

 $\bullet$  Toutes les nouvelles paires clé-valeur sont fusionnées dans les lots de ressources existants du répertoire \WEB-INF\classes\com\novell\eguide\language.

Si vous ne cochez pas la case permettant de sauvegarder les paramètres existants (recommandé), le répertoire des propriétés en cours est supprimé et l'installation se poursuit.

## <span id="page-18-0"></span>**DÈsinstallation de eGuide**

Pour désinstaller eGuide, supprimez le répertoire eguide créé durant l'installation de ce logiciel. L'emplacement par défaut de ce répertoire relatif à l'emplacement d'installation est ...\webapps\eguide.

Pour désinstaller eGuide d'un serveur NetWare, vous pouvez utiliser la fonction Ajout/Suppression de programmes disponible dans l'utilitaire nwconfig.

## <span id="page-18-1"></span>**Et maintenant**

- Pour configurer et administrer le client eGuide, reportez-vous au Chapitre 3, « Utilisation de l'utilitaire d'administration de eGuide », page 21.
- \* Pour utiliser le client eGuide, reportez-vous au Chapitre 4, « Accès au client eGuide », [page 41.](#page-40-1)

## <span id="page-20-3"></span><span id="page-20-0"></span>3 **Utilisation de líutilitaire díadministration de eGuide**

L'administration et la configuration de Novell<sup>®</sup> eGuide 2.1.2 s'opèrent au moyen de son utilitaire d'administration. Ce chapitre fournit une vue d'ensemble des fonctionnalités de cet utilitaire.

Utilisez Novell iManager pour administrer les services à base de rôles (RBS). Pour plus d'informations, reportez-vous à la documentation de *iManager* (http://www.novell.com/ documentation/french/imanager20).

## <span id="page-20-1"></span>Démarrage de l'utilitaire d'administration de eGuide

Pour démarrer l'utilitaire d'administration, procédez comme suit à partir d'un navigateur compatible (Internet Explorer 5.5 ou Netscape 6.2, ou toute version ultérieure de ces programmes sont recommandés) :

! Entrez líadresse URL suivante (distinction entre majuscules et minuscules) :

http://*server\_web/eGuide/admin/index.html*

Remplacez *serveur* web par le nom d'hôte ou l'adresse IP du serveur Web sur lequel vous avez installé eGuide. Le numéro de port peut être également nécessaire.

\* Loguez-vous au client eGuide sous l'identité de l'utilisateur administratif que vous avez indiqué dans l'Assistant de configuration rapide et cliquez sur l'icône de l'utilitaire d'administration.

Important : L'icône de l'utilitaire d'administration de eGuide n'est accessible qu'aux utilisateurs authentifiés, désignés comme administrateurs de eGuide. Pour plus d'informations, reportez-vous à « Rôles Administration », page 31.

## <span id="page-20-2"></span>**Utilisation de líutilitaire díadministration de eGuide**

Le volet gauche de l'utilitaire d'administration vous permet de naviguer entre les options de configuration suivantes :

- $\bullet$  « Configuration », page 22
- $\bullet$  « Afficher », page 30
- $\bullet$  « Sécurité », page 31
- $\bullet$  « Rapport », page 33

## <span id="page-21-0"></span>**Configuration**

Cette section comprend les options de configuration suivantes :

- « Sources de données LDAP », page 22
- $\bullet$  « Libellés d'attribut », page 30

#### <span id="page-21-1"></span>Sources de données LDAP

Cette section traite des tâches de configuration suivantes des sources de données LDAP :

- « Ajout d'une source de données LDAP », page 22
- « Activation/désactivation d'une source de données LDAP », page 23
- « Suppression d'une source de données LDAP », page 23
- $\bullet$  « Modification des paramètres d'authentification d'un annuaire », page 23
- « Modification des paramètres et attributs d'une source de données LDAP », page 24
- \* « Actualisation du schéma LDAP », page 28
- « Modification des catégories de recherche », page 29

#### <span id="page-21-2"></span>Ajout d'une source de données LDAP

Lorsque vous ajoutez une source de données LDAP, eGuide crée une catégorie Utilisateur pour le nouvel annuaire, à l'aide des paramètres et assignations de l'attribut Utilisateur du premier annuaire ajouté lors de l'exécution de l'Assistant de configuration de eGuide. Il vous est donc recommandé d'apporter toutes les modifications voulues aux paramètres et assignations de l'attribut Utilisateur de l'annuaire initial *avant* d'ajouter de nouveaux annuaires. Pour plus d'informations, reportez-vous à « Modification des paramètres LDAP », page 26.

Vous pouvez utiliser les configurations d'annuaire pour accroître les performances de la recherche, en mettant à profit la fonction de recherche multi-thread de eGuide. Vous pouvez, par exemple, diviser un annuaire volumineux en plusieurs configurations d'annuaire dans eGuide, chaque configuration pointant vers une racine de recherche différente. Si l'annuaire que vous partagez ainsi requiert l'authentification de l'utilisateur, désignez chaque configuration d'annuaire comme partie intégrante du groupe d'authentification. Pour plus d'informations sur la fonction de groupe d'authentification, reportez-vous à « Modification des paramètres d'authentification d'un annuaire », page  $23$ .

Pour ajouter une configuration de source de données LDAP à la liste des recherches eGuide d'annuaires :

- 1 Dans l'utilitaire d'administration, cliquez sur Sources de données LDAP > Nouveau.
- 2 Dans la page Paramètres LDAP, entrez au minimum le nom de l'annuaire, le nom de l'hôte (nom DNS ou adresse IP) et le numéro de port.

Tous les autres paramètres sont facultatifs. Pour plus d'informations, reportez-vous à « Modification des paramètres LDAP », page 24.

Important : Le nom de l'annuaire ne doit comprendre que des lettres, des chiffres et des traits de soulignement (\_). Ce nom sert uniquement d'identificateur dans l'utilitaire d'administration et ne peut pas être modifié une fois l'annuaire ajouté.

**3** Cliquez sur Enregistrer.

Vous devez fournir les informations obligatoires et cliquer sur Enregistrer pour pouvoir accéder à la page Attributs ou Avancé.

4 Cliquez sur Attributs et configurez les attributs LDAP que vous souhaitez rendre accessibles aux utilisateurs de eGuide et sur lesquels les recherches pourront porter.

Pour plus d'informations, reportez-vous à « Modification des paramètres LDAP », page 26.

- **5** Cliquez sur Enregistrer.
- **6** Cliquez sur Sources de données LDAP et apportez les modifications voulues aux paramètres Serveur de login, Groupe d'authentification et Activé de l'annuaire que vous venez d'ajouter.

Pour plus d'informations sur ces paramètres, reportez-vous à « Modification des paramètres d'authentification d'un annuaire », page 23 et « Activation/désactivation d'une source de données LDAP », page 23.

7 Cliquez sur Enregistrer.

#### <span id="page-22-0"></span>Activation/désactivation d'une source de données LDAP

Le paramètre Activé détermine si un annuaire est disponible pour les recherches des utilisateurs.

- 1 Dans l'utilitaire d'administration, cliquez sur Sources de données LDAP.
- 2 Sélectionnez ou désélectionnez Activé pour l'annuaire voulu.

#### <span id="page-22-1"></span>Suppression d'une source de données LDAP

- 1 Dans l'utilitaire d'administration, cliquez sur Sources de données LDAP.
- **2** Cliquez sur Supprimer pour l'annuaire voulu.

eGuide ne vous autorise pas à supprimer l'annuaire désigné comme serveur de login.

#### <span id="page-22-2"></span>**Modification des paramètres d'authentification d'un annuaire**

- 1 Dans l'utilitaire d'administration, cliquez sur Sources de données LDAP.
- 2 Cliquez sur Serveur de login pour l'annuaire que vous voulez désigner comme serveur de login (d'authentification).

Les noms et mots de passe distinctifs de tous les utilisateurs et administrateurs responsables d'utilisateurs qui doivent s'authentifier auprès de eGuide doivent résider dans l'annuaire du serveur de login. Ainsi, l'authentification est requise si les utilisateurs ou administrateurs responsables d'utilisateurs veulent changer les attributs modifiables. Vous pouvez également imposer une authentification avant d'autoriser l'accès des utilisateurs à eGuide. Pour plus d'informations, reportez-vous à « Restrictions », page 32.

Avertissement : La modification de la désignation du serveur de login au profit d'un annuaire différent peut invalider vos paramètres Rôles Administration si les noms distinctifs de tous les administrateurs responsables d'utilisateurs et des administrateurs de eGuide ne résident pas dans le nouvel annuaire désigné.

- **3** (Conditionnel) Si vous avez modifié la désignation du serveur de login, procédez comme suit :
	- **3a** Cliquez sur Source de données  $LDAP >$  Éditer (pour le nouvel annuaire désigné comme serveur de login) > Paramètres LDAP.
	- 3b Apportez les modifications appropriées aux paramètres Nom d'utilisateur d'authentification, Mot de passe d'authentification et Racine de recherche d'authentification, puis cliquez sur Enregistrer.

Pour plus d'informations, reportez-vous à « Modification des paramètres LDAP », [page 24.](#page-23-2)

- **3c** Sélectionnez Général, choisissez une clé d'authentification d'utilisateur valide, puis cliquez sur Enregistrer.
- 3d Cliquez sur Rôles Administration et apportez les modifications nécessaires aux listes de rôles d'administrateur contenant les utilisateurs du nouveau serveur de login.
- 4 Sélectionnez ou désélectionnez Groupe d'authentification pour l'annuaire voulu.

Lorsque Groupe d'authentification est sélectionné, les références authentifiées des utilisateurs sont utilisées pour les recherches dans cet annuaire. L'annuaire doit faire partie du groupe d'authentification si vous souhaitez autoriser les utilisateurs et les administrateurs responsables d'utilisateurs à changer ses attributs modifiables.

Important : Ne sélectionnez l'option Groupe d'authentification pour un annuaire que si les noms distinctifs et les mots de passe des utilisateurs prévus sont valables à la fois dans cet annuaire et dans l'annuaire du serveur de login.

Si Groupe d'authentification n'est pas sélectionné, les références par défaut du proxy de l'annuaire sont utilisées.

**5** Cliquez sur Enregistrer.

#### <span id="page-23-2"></span><span id="page-23-1"></span>**Modification des paramËtres et attributs díune source de donnÈes LDAP**

Pour configurer une source de données LDAP en vue de l'utiliser dans eGuide, vous devez définir plusieurs paramètres, assigner des attributs aux noms des clés de modèles, décider des attributs sur lesquels pourront porter les recherches et choisir ceux que les utilisateurs pourront modifier.

#### <span id="page-23-0"></span>**Modification des paramètres LDAP**

- 1 Dans l'utilitaire d'administration, cliquez sur Sources de données LDAP > Éditer (pour l'annuaire de votre choix) > Paramètres LDAP.
- 2 Effectuez les modifications de votre choix comme décrit dans le tableau ci-dessous :

#### **Paramètres LDAP**

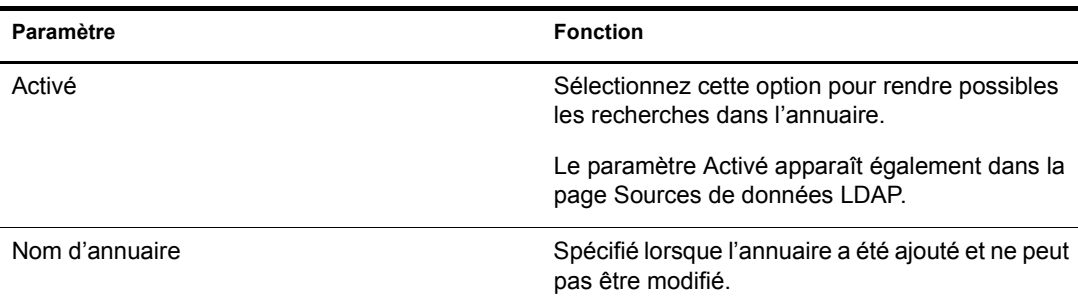

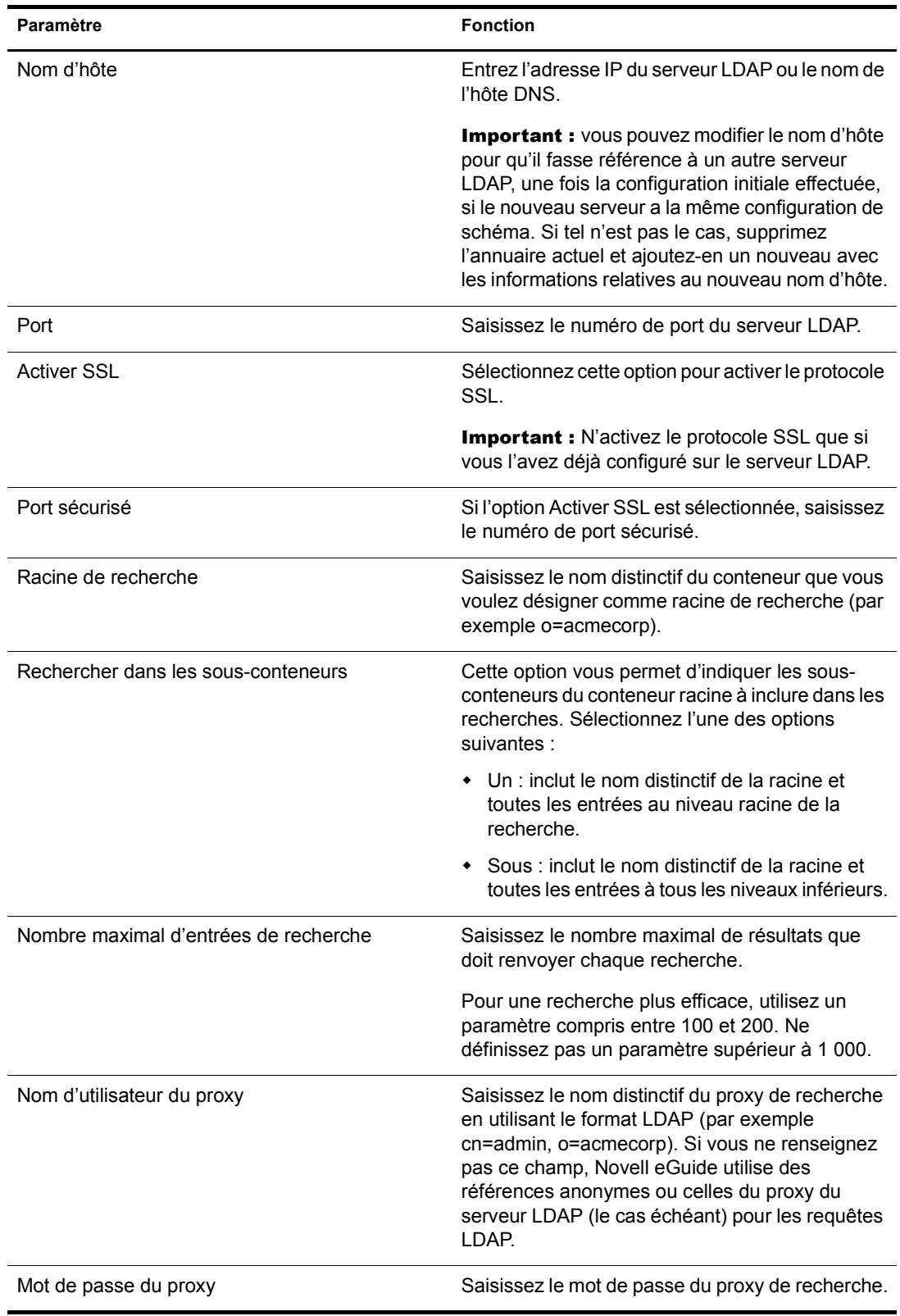

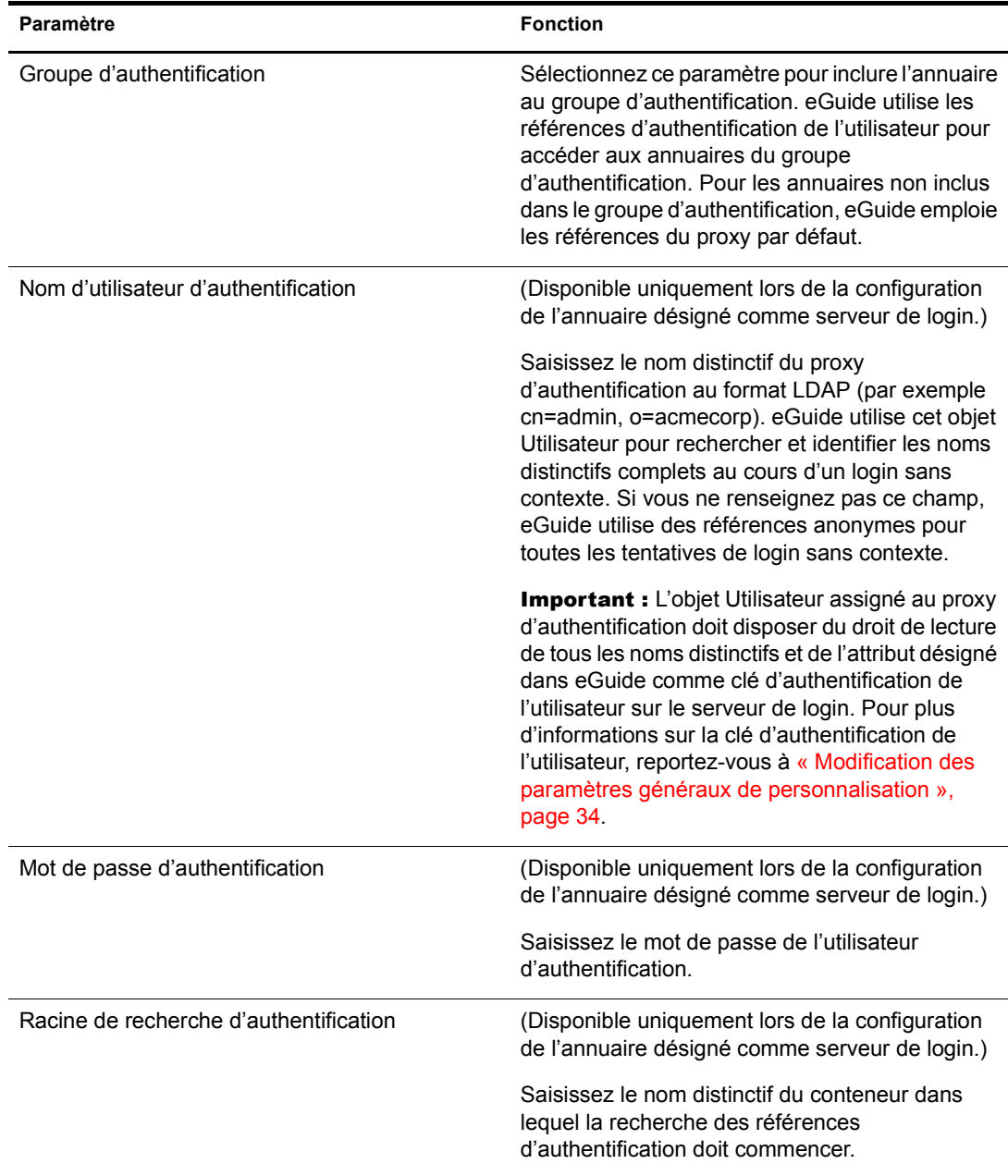

#### 3 Cliquez sur Enregistrer.

#### <span id="page-25-0"></span>**Modification des paramètres LDAP**

Important : Lorsque vous modifiez des assignations et des paramètres d'attributs, vérifiez tous les autres paramètres eGuide dans lesquels ces attributs sont référencés, notamment dans Disposition de l'affichage.

1 Dans l'utilitaire d'administration, sélectionnez la catégorie de recherche dont vous voulez modifier les attributs.

À moins que vous n'ayez ajouté une catégorie de recherche (reportez-vous à « Modification des catégories de recherche », page 29), seule la catégorie Utilisateur par défaut est disponible.

**2** Cliquez sur Sources de données LDAP > Éditer (pour l'annuaire de votre choix) > Attributs.

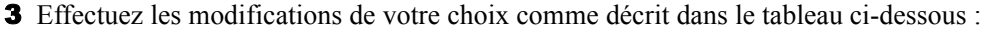

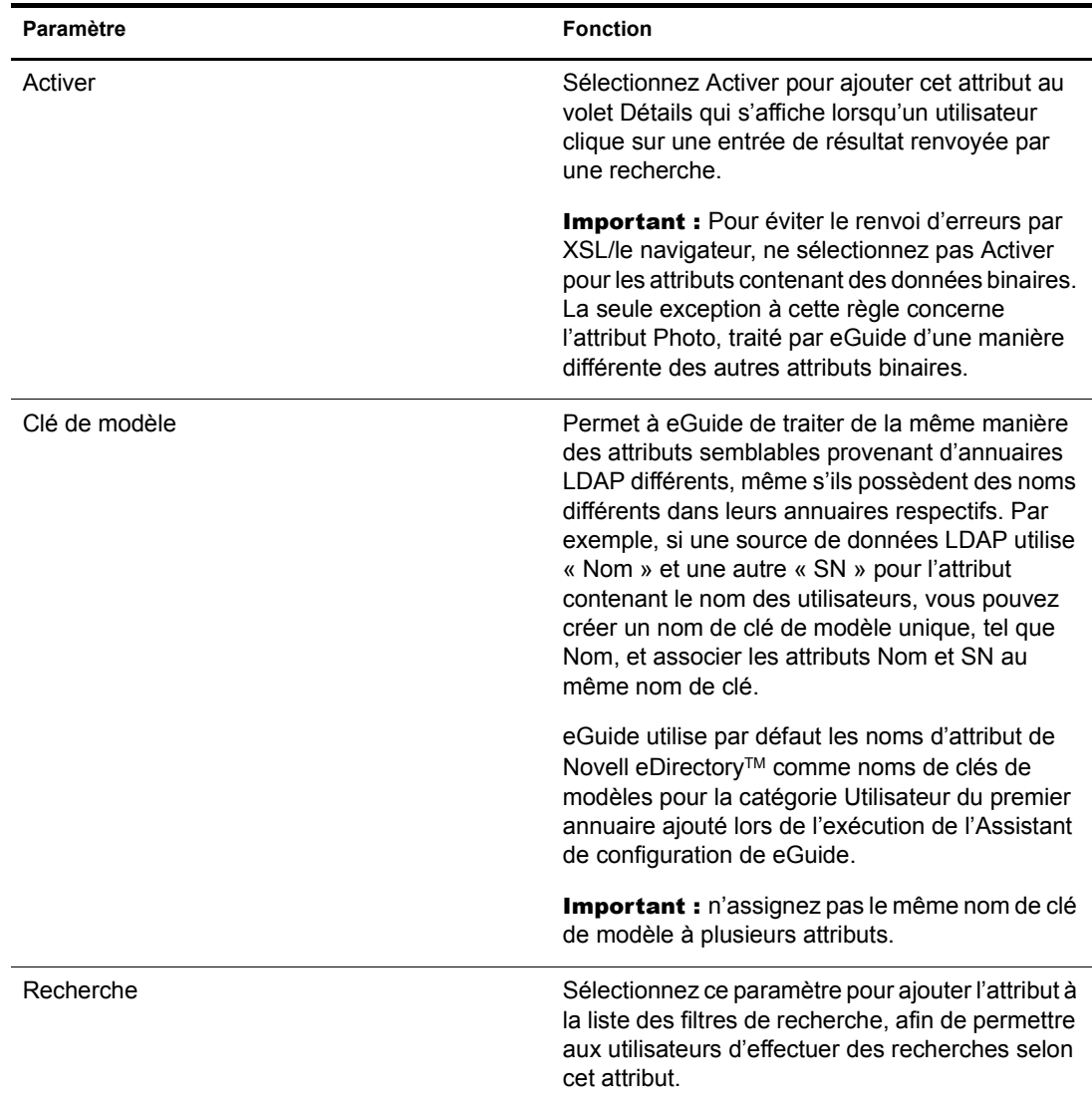

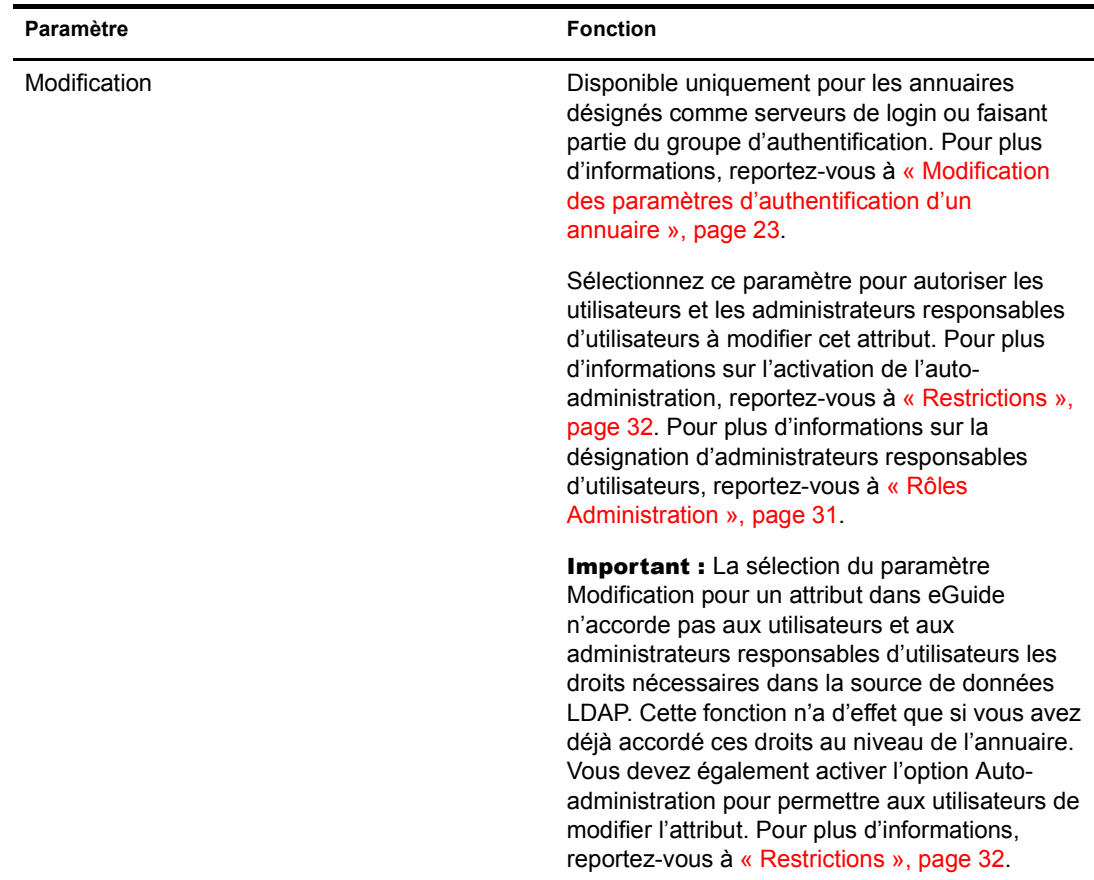

4 Cliquez sur Enregistrer (au bas de la page).

#### Assignation et activation des attributs pour une messagerie instantanée et le logiciel NetMeeting

Pour autoriser les utilisateurs à envoyer des messages instantanés et à démarrer NetMeeting directement à partir du volet Détails de Novell eGuide, vous devez assigner plusieurs noms de clés de modèles spécifiques et activer les attributs associés.

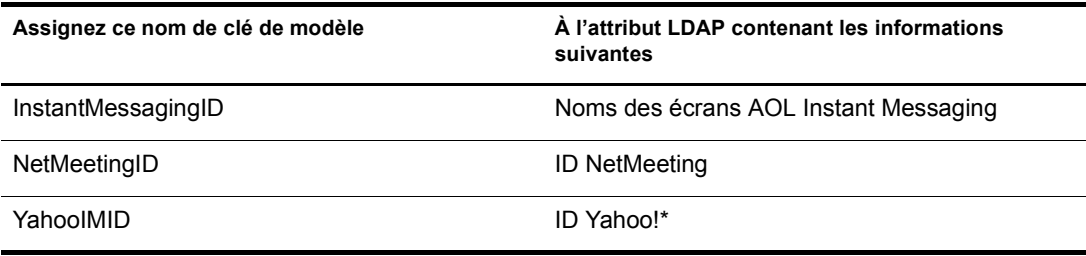

#### <span id="page-27-0"></span>**Actualisation du schéma LDAP**

eGuide ne lit le schéma d'une source de données LDAP que lorsque vous ajoutez l'annuaire pour la première fois. Si vous modifiez le schéma (par exemple en ajoutant un attribut à une classe de schéma) et souhaitez répercuter ce changement dans eGuide, vous devez actualiser le schéma. Cliquez sur Sources de données  $LDAP > Éditer$  (pour l'annuaire de votre choix) > Paramètres LDAP > Rafraîchir le schéma

Remarque : eGuide ne modifie jamais le schéma d'une source de données LDAP.

#### <span id="page-28-1"></span>**Modification des catÈgories de recherche**

Une catégorie de recherche est une entité utilisée par eGuide pour représenter une combinaison de classes LDAP.

Par exemple, lorsque vous ajoutez le premier annuaire à eGuide, la catégorie de recherche Utilisateur est créée. Elle comprend par défaut les classes suivantes : InetOrgPerson, OrganizationalPerson et Person. Les attributs de ces classes Utilisateur font partie de la page Attributs dans laquelle vous avez configuré le mode d'utilisation des classes au sein du client eGuide. En outre, le libellé de la catégorie Utilisateur (Rechercher des personnes) s'affiche dans la première liste déroulante des filtres de recherche du client eGuide.

Remarque : Les classes InetOrgPerson, OrganizationalPerson et Person mentionnées ci-dessus ne sont utilisées que si elles figuraient dans le premier annuaire que vous avez créé.

Si vous le souhaitez, vous pouvez ajouter et supprimer des schémas de classe d'une catégorie existante. Vous pouvez également ajouter ou supprimer des catégories de recherche entières.

#### <span id="page-28-2"></span><span id="page-28-0"></span>Ajout et suppression de classes de schéma d'une catégorie de recherche

- **1** Dans l'utilitaire d'administration, cliquez sur Sources de données  $LDAP > Éditer$  (pour l'annuaire de votre choix) > Avancé.
- 2 Sélectionnez la catégorie à modifier.
- 3 Pour ajouter une classe de schéma à une catégorie, sélectionnez-la dans la zone Disponible, puis cliquez sur la flèche droite pour la déplacer vers la zone Sélectionné.
- 4 Appliquez la procédure inverse de l'étape 3 pour supprimer une classe.
- 5 Cliquez sur Enregistrer après avoir apporté toutes les modifications requises à cette catégorie.

Si vous n'avez fait que supprimer une ou plusieurs classes, la procédure est terminée. Si vous avez ajouté une ou plusieurs classes, passez à l'étape 6.

6 Cliquez sur l'onglet Attributs et modifiez les paramètres et assignations des attributs des classes que vous venez d'ajouter.

Pour plus d'informations, reportez-vous à « Modification des paramètres LDAP », page 26.

Important : Si vous venez d'ajouter une ou plusieurs classes de schéma à une catégorie de recherche nouvellement créée, vous devez activer au moins un attribut et permettre la recherche sur au moins un attribut pour que les utilisateurs puissent accéder à cette catégorie à partir du client eGuide.

**7** Utilisez l'option Disposition de l'affichage pour indiquer les attributs qui devront être affichés dans les formulaires Recherche, Liste, DÈtails et Organigramme du client eGuide.

Pour plus d'informations, reportez-vous aux sections suivantes :

- $\bullet$  « Liste des filtres Attribut », page 35
- « Paramètres de recherche avancée », page 36
- \* « Affichage du volet Résultats de la recherche », page 37
- « Affichage de l'onglet Informations », page 37
- 8 Modifiez le texte affiché dans la liste déroulante Catégorie du client eGuide.
	- 8a Cliquez sur Afficher les libellés  $>$  Éditer (pour le groupe de ressources souhaité).
	- 8b Recherchez l'objet.*nom\_catégorie*. Assignez un libellé à la clé de modèle (où *nom catégorie* est le nom que vous avez donné à la nouvelle catégorie) et entrez le texte à afficher.
	- 8c Cliquez sur Enregistrer.

#### **Ajout díune catÈgorie de recherche**

- **1** Dans l'utilitaire d'administration, cliquez sur Sources de données LDAP > Éditer (pour l'annuaire de votre choix)  $>$  Nouveau.
- **2** Entrez le nom de la nouvelle catégorie.
- 3 Ajoutez au moins une classe de schéma et configurez les attributs associés.

Pour plus d'informations, reportez-vous à « Ajout et suppression de classes de schéma d'une catégorie de recherche », page 29.

4 Cliquez sur Enregistrer.

#### Suppression d'une catégorie de recherche

- 1 Dans l'utilitaire d'administration, cliquez sur Sources de données LDAP > Éditer (pour l'annuaire de votre choix) > Avancé.
- 2 Sélectionnez la catégorie souhaitée.

La catégorie Utilisateur est obligatoire ; sa suppression dans eGuide est impossible.

**3** Cliquez sur Supprimer *nom* catégorie.

#### <span id="page-29-0"></span>Libellés d'attribut

Cette page permet de créer des groupes de ressources pour des langues spécifiques et de modifier le texte des libellés propres à une langue. Cliquez sur le bouton Aide pour plus d'informations.

## <span id="page-29-1"></span>**Afficher**

- « Paramètres de recherche », page 30
- $\bullet$  « Disposition et ordre », page 30
- $\bullet$  « Habillages », page 30
- $\bullet$  « Avancé », page 31

#### <span id="page-29-2"></span>**ParamËtres de recherche**

Cette page permet de dÈfinir le nombre de lignes de recherche disponibles pour une recherche normale ou une recherche avancée (l'utilisateur clique sur le signe plus) dans le client eGuide. Cliquez sur le bouton Aide pour plus d'informations.

#### <span id="page-29-3"></span>**Disposition et ordre**

Cette page affiche la liste de toutes les catégories de recherche de tous les annuaires configurés. Cliquez sur Éditer, puis sur l'onglet Formulaire Recherche, Formulaire Liste, Formulaire Détails ou Formulaire Organigramme et modifiez les différents paramètres d'affichage d'un annuaire.

#### <span id="page-29-4"></span>**Habillages**

eGuide est fourni avec un ensemble díhabillages. Vous pouvez Ègalement configurer des habillages personnalisés selon les besoins de votre entreprise. Pour plus d'informations, reportezvous à Chapitre 5, « Ajout d'un habillage ou d'un thème », page 43.

#### <span id="page-30-0"></span>**AvancÈ**

Cette page vous permet d'apporter d'autres modifications aux paramètres d'affichage de eGuide. Cliquez sur Enregistrer lorsque vous avez terminÈ.

## <span id="page-30-1"></span>**Sécurité**

- $\bullet$  « Rôles Administration », page 31
- $\bullet$  « Restrictions », page 32

Les fonctions de sécurité de eGuide vous permettent de spécifier les personnes autorisées à modifier la configuration de eGuide et les attributs de la source de données LDAP. Vous pouvez également appliquer ou supprimer plusieurs restrictions liées à la sécurité.

#### <span id="page-30-2"></span>**RÙles Administration**

eGuide prend en charge deux rôles d'administrateur : l'administrateur eGuide et l'administrateur responsable d'utilisateurs.

#### **Administrateurs eGuide**

Toute personne désignée comme administrateur eGuide voit s'afficher l'icône Utilitaire d'administration après s'être loguée à eGuide et dispose d'un accès complet à toutes les fonctions d'administration.

#### **Administrateurs des utilisateurs**

Les personnes désignées comme administrateurs responsables d'utilisateurs voient s'afficher le bouton Modifier les informations dans le volet Détails du client eGuide. Après avoir cliqué sur ce bouton pour afficher le volet Éditer, un administrateur responsable d'utilisateurs peut modifier tout attribut satisfaisant aux conditions suivantes :

- Attribut marqué Modification dans les pages Attributs de l'utilitaire d'administration.
- $\bullet$  Attribut appartenant à un annuaire désigné comme serveur de login ou faisant partie du groupe d'authentification dans l'utilitaire d'administration.
- \* Attribut pouvant être modifié parce que des droits en écriture ont été accordés pour cet attribut à l'administrateur responsable d'utilisateurs dans la source de données LDAP.

Dans le volet Editer, les administrateurs responsables d'utilisateurs voient s'afficher une icône en regard du champ Gestionnaire. S'ils cliquent sur cette icône, une seconde fenêtre de navigation s'affiche pour leur permettre de rechercher le nom d'un utilisateur, de le sélectionner et de l'insérer dans le champ Gestionnaire.

Important : Pour que cette fonction de navigation soit opérationnelle, les attributs Gestionnaire et Est gestionnaire de la catégorie Utilisateur doivent être marqués Activé et Modification dans l'utilitaire díadministration.

#### Ajout d'un utilisateur à la liste des administrateurs

- **1** Cliquez sur Rôles Administration  $\geq$  Éditer (pour la liste d'administrateurs voulue).
- 2 Saisissez une partie quelconque de l'ID de login de l'utilisateur, puis cliquez sur Rechercher.
- 3 Cliquez sur le nom de l'utilisateur dans la zone Disponible, puis sur la flèche droite pour le déplacer vers la zone Sélectionné.
- 4 Cliquez sur Enregistrer la liste.

#### Suppression d'un utilisateur de la liste des administrateurs

- **1** Cliquez sur Rôles Administration  $\geq$  Éditer (pour la liste d'administrateurs voulue).
- 2 Cliquez sur le nom de l'utilisateur dans la zone Sélectionné, puis sur la flèche gauche pour le déplacer vers la zone Disponible.
- 3 Cliquez sur Enregistrer la liste.

### <span id="page-31-0"></span>**Restrictions**

Le tableau suivant détaille chaque paramètre disponible dans la page Restrictions.

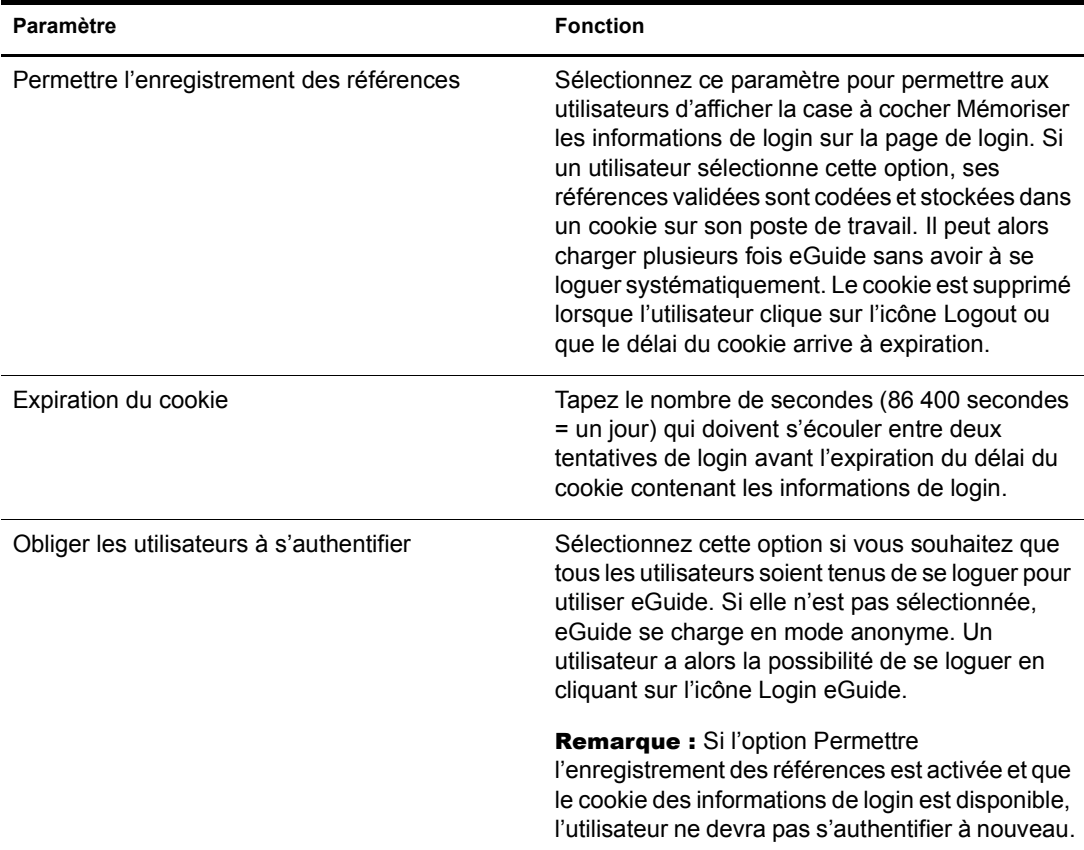

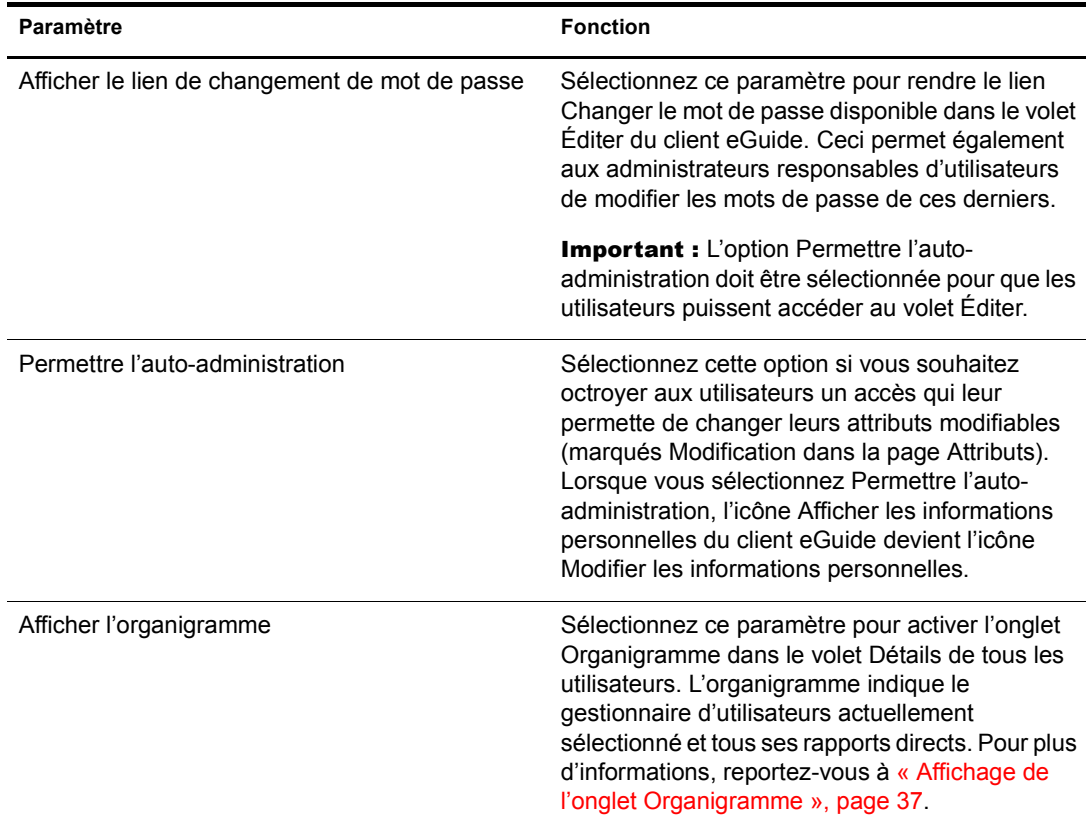

## <span id="page-32-0"></span>**Rapport**

- $\bullet$  « Débogage », page 33
- « Configuration de la messagerie », page 33

#### <span id="page-32-1"></span>**DÈbogage**

Cette page vous permet de consigner toutes les informations de diagnostic relatives à la session du servlet eGuide en cours dans le répertoire eGuide/web-inf/logs.

#### <span id="page-32-2"></span>**Configuration de la messagerie**

Cette page vous permet de définir des informations sur le serveur de messagerie afin que l'administrateur réseau reçoive une notification par messagerie électronique en cas de modification d'un attribut de la ou des sources de données LDAP.

## <span id="page-32-3"></span>**Utilisation de líinterface de eGuide**

Cette section traite des tâches de personnalisation suivantes :

- « Aspect général et comportement », page 34
- $\bullet$  « Recherches », page 35
- « Panneau Détails », page 37
- $\bullet$  « Libellés », page 38

#### <span id="page-33-0"></span>**Aspect général et comportement**

- \* « Modification des paramètres généraux de personnalisation », page 34
- $\bullet$  « Changement de schéma de couleurs », page 35

#### <span id="page-33-1"></span>**Modification des paramètres généraux de personnalisation**

Pour modifier les paramètres généraux de personnalisation de eGuide, cliquez sur Général, apportez les modifications voulues, puis cliquez sur Enregistrer. Le tableau suivant détaille chaque paramètre.

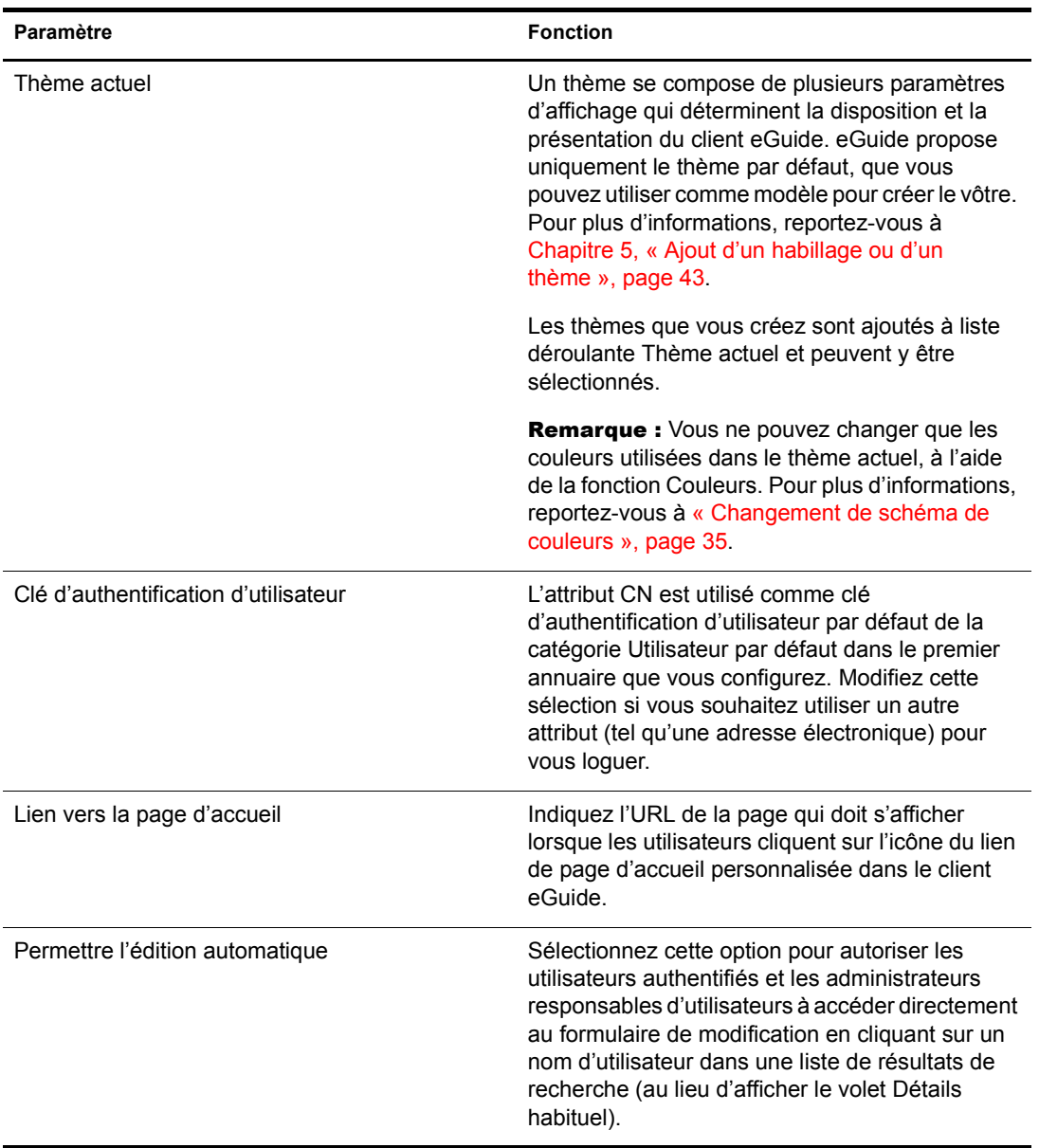

#### <span id="page-34-2"></span>**Changement de schéma de couleurs**

Pour changer les couleurs utilisées pour les différentes parties de l'écran eGuide, cliquez sur Couleurs, sélectionnez un schéma de couleurs, puis cliquez sur Enregistrer.

Suggestion : Pour plus d'informations sur le téléchargement et l'installation de schémas de couleurs supplémentaires et pour apprendre à créer votre propre schéma de couleurs, reportez-vous à Annexe 5, « Ajout d'un habillage ou d'un thème », page 43.

#### <span id="page-34-0"></span>**Recherches**

Pour effectuer des recherches dans le client eGuide, les utilisateurs doivent sÈlectionner trois filtres, taper le texte recherché et cliquer sur Rechercher. Les trois filtres de recherche se présentent sous forme de listes déroulantes : Catégorie, Attribut et Contrainte de recherche. Les sections ciaprès expliquent comment personnaliser certains aspects de chacun de ces filtres, les paramètres de recherche avancée et le volet des résultats de la recherche.

#### **LibellÈs des filtres CatÈgorie**

Le filtre Catégorie affiche toutes les catégories définies. Par défaut, le libellé Rechercher les personnes est affichÈ pour la catÈgorie obligatoire Utilisateur dans la liste du filtre CatÈgorie. Le nom de chaque catégorie ajoutée à eGuide devient le libellé affiché par défaut dans la liste du filtre Catégorie.

Vous pouvez changer ces libellés à l'aide de la fonction Libellés d'affichage. Pour plus d'informations, reportez-vous à « Modification du texte d'un libellé », page 38.

#### <span id="page-34-1"></span>**Liste des filtres Attribut**

Le filtre de recherche Attribut permet aux utilisateurs de sélectionner l'attribut (par exemple Nom ou Service) sur lequel doit porter la recherche. Ce filtre contient la liste alphabÈtique des attributs pouvant faire l'objet d'une recherche, l'un d'entre eux étant sélectionné par défaut. Tous les attributs marqués Recherche dans la page Attributs s'affichent dans la liste du filtre Attribut.

Pour changer les attributs figurant dans cette liste, il vous suffit de modifier les paramètres Recherche de l'attribut. Pour plus d'informations, reportez-vous à « Modification des paramètres  $LDAP \rightarrow$ , page 26.

Pour changer l'attribut de recherche par défaut :

**1** Dans l'utilitaire d'administration, cliquez sur Disposition de l'affichage > Éditer (pour la catégorie de votre choix) > Formulaire Recherche.

Si un message d'erreur s'affiche à la place de la page Formulaire Recherche, vérifiez qu'au moins un attribut a été marqué Recherche dans la catégorie que vous modifiez.

**2** Cliquez sur l'attribut voulu, puis sur la flèche vers le haut jusqu'à ce qu'il s'affiche en haut de la liste.

Important : Pour figurer dans la zone Attributs de recherche ordonnée, un attribut doit être marqué à la fois Activé et Recherche dans la page Attributs.

**3** Cliquez sur Enregistrer.

L'ordre des attributs n'affecte pas leur ordre d'apparition dans la liste déroulante du filtre Attribut. Les attributs sont toujours affichés par ordre alphabétique. Toutefois, cet ordre a des répercussions sur la recherche avancée, comme indiqué dans la section suivante « Paramètres de recherche avancée », page 36

#### **Contraintes de recherche**

Par défaut, toutes les contraintes de recherche (commence par, contient, est égal à, etc.) sont disponibles pour les recherches.

Pour supprimer une contrainte de recherche de la liste ou la réintégrer :

- 1 Dans l'utilitaire d'administration, cliquez sur Propriétés de la recherche.
- 2 Cliquez sur une contrainte de recherche, puis sur la flèche appropriée pour la déplacer vers l'autre zone.

Les contraintes de recherche de la zone Sélectionné s'affichent dans le filtre Contrainte de recherche. Celles de la zone Disponible n'apparaissent pas.

#### **Nombre de lignes de recherche**

Par défaut, une recherche normale contient une seule ligne de critères (filtres Catégorie, Attribut et Contrainte de recherche). Vous pouvez ajouter une ou plusieurs lignes pour permettre aux utilisateurs d'effectuer une recherche avancée sans avoir à sélectionner l'option Recherche avancée (icône du signe plus). Dans une recherche avancée, chaque ligne de critères successifs est reliée à la précédente par un opérateur booléen (AND ou OR).

Pour ajouter des lignes à une recherche normale :

- 1 Dans l'utilitaire d'administration, cliquez sur Propriétés de la recherche, puis modifiez le nombre spécifié dans la zone Lignes de recherche par défaut.
- 2 Cliquez sur Enregistrer.

#### <span id="page-35-0"></span>Paramètres de recherche avancée

Par défaut, la recherche avancée (activée par l'icône du signe plus) affiche trois lignes de critères de recherche.

Pour modifier le nombre de lignes de recherche avancée :

- 1 Dans l'utilitaire d'administration, cliquez sur Propriétés de la recherche, puis modifiez le nombre spécifié dans la zone Lignes de recherche avancée.
- 2 Cliquez sur Enregistrer.

Pour changer le filtre Attribut par défaut de chaque ligne :

- **1** Dans l'utilitaire d'administration, cliquez sur Disposition de l'affichage  $>$  Éditer (pour la catégorie de votre choix) > Formulaire Recherche.
- 2 Réorganisez la liste en sélectionnant les attributs et en les déplaçant à l'aide des flèches.

Le premier attribut de la liste est l'attribut défini par défaut pour la première ligne de recherche avancée. Le second apparaît dans la deuxième ligne, etc.

**3** Cliquez sur Enregistrer.
#### Affichage du volet Résultats de la recherche

- 1 Dans l'utilitaire d'administration, cliquez sur Disposition de l'affichage > Éditer (pour la catÈgorie de votre choix) > Formulaire Liste.
- 2 Sélectionnez jusqu'à quatre attributs à afficher dans chaque colonne du volet des résultats de la recherche.

Important : Pour pouvoir être sélectionné comme en-tête de colonne, un attribut doit être marqué Activé dans la page Attributs. Pour savoir comment activer les attributs, reportez-vous à « Modification des paramètres LDAP », page 26.

#### **Panneau Détails**

Le panneau DÈtails du client eGuide contient les onglets Informations et Organigramme. Vous pouvez personnaliser les données figurant dans ces deux onglets.

#### **Affichage de líonglet Informations**

L'onglet Informations du volet Détails affiche une liste d'attributs classée (Prénom, Nom, Service, Numéro de téléphone, etc.) chaque fois qu'un utilisateur clique sur un résultat de la recherche.

Tous les attributs marqués Activé de la page Attributs s'affichent dans l'onglet Informations. Pour changer les attributs affichés, il vous suffit de modifier les paramètres Activer correspondants. Pour plus d'informations, reportez-vous à « Modification des paramètres LDAP », page 26.

Pour changer l'ordre des attributs affichés dans l'onglet Information :

- **1** Dans l'utilitaire d'administration, cliquez sur Disposition de l'affichage  $>$  Éditer (pour la catégorie de votre choix) > Formulaire Détails.
- 2 Cliquez sur un attribut, puis sur la flèche vers le haut ou le bas pour le déplacer dans la liste.
- 3 Une fois toutes les modifications voulues effectuées, cliquez sur Enregistrer.

#### **Affichage de líonglet Organigramme**

La structure de l'organigramme est contrôlée par les attributs Gestionnaire et Est gestionnaire. Le nom distinctif affiché par l'attribut Gestionnaire d'un utilisateur indique le responsable hiérarchique correspondant. La valeur True de l'attribut Est gestionnaire d'un utilisateur indique que ce dernier est un responsable. Cette valeur active le lien de dépendance hiérarchique (icône de flèche gauche) qui permet de se déplacer vers le haut de l'organigramme, en passant d'un responsable à un autre.

Par défaut, seuls le nom complet d'un utilisateur (créé par la combinaison des attributs Prénom, MI et SN) et sa fonction (le cas échéant) apparaissent dans l'organigramme. Outre le nom complet, vous pouvez afficher jusqu'à quatre attributs supplémentaires (seul l'attribut Titre est sélectionné par défaut). Pour ce faire :

- **1** Dans l'utilitaire d'administration, cliquez sur Disposition de l'affichage  $>$  Editer (pour la catÈgorie de votre choix) > Formulaire Organigramme.
- **2** Sélectionnez les attributs à afficher avec le nom complet de l'utilisateur.

Seuls les attributs marqués Activé dans la page Attributs peuvent être sélectionnés.

**3** Cliquez sur Enregistrer.

## **LibellÈs**

Vous pouvez personnaliser les libellés (chaînes de caractères) associés aux objets LDAP et aux attributs, de même que les libellés relatifs à la présentation générale du client eGuide (libellés de champ, boutons, messages, etc.). Vous pouvez avoir un ensemble de libellés complet, appelé groupe de ressources, pour chaque langue ‡ prendre en charge dans le client eGuide.

#### **Ajout díun groupe de ressources pour une langue**

- 1 Dans l'utilitaire d'administration, cliquez sur Libellés d'affichage > Nouveau.
- 2 Saisissez le code standard à deux caractères de la langue (obligatoire).
- **3** Saisissez le code standard à deux caractères du pays (facultatif).

Important : Saisissez un code de pays uniquement si vous êtes certain que le navigateur de l'utilisateur activera ce code. Les codes de langue et de pays que vous définissez ici doivent être exactement identiques à ceux qui se trouvent dans les navigateurs des utilisateurs des langues correspondantes.

4 Cliquez sur Enregistrer.

Lors de son lancement, le client eGuide vérifie les codes de langue et de pays du navigateur, et utilise le groupe de ressources avec les codes correspondants, le cas échéant. Sinon, il utilise le groupe de ressources de l'anglais des États-Unis.

#### **Modification du texte d'un libellé**

- **1** Dans l'utilitaire d'administration, cliquez sur Afficher les libellés  $\geq$  Éditer (pour le groupe de ressources souhaité).
- **2** Cliquez sur Libellés d'attribut ou Libellés d'ordre général.
- **3** Apportez les modifications souhaitées.
- 4 Cliquez sur Enregistrer (au bas de la page).

## <span id="page-37-0"></span>**Rapports de dÈbogage**

- ! Pour consigner toutes les informations de diagnostic de la session actuelle de la servlet Novell eGuide dans un fichier journal du répertoire eguide\web\inf\logs, cliquez sur Débogage, sélectionnez Débogage, puis cliquez sur Enregistrer.
- Pour afficher sur la console du serveur les documents XML dynamiques renvoyés par l'annuaire et pour les consigner dans le fichier journal actif, cliquez sur Débogage, sÈlectionnez XML, puis cliquez sur Enregistrer.

La sélection de XML entraîne également le téléchargement à partir du disque des feuilles de style XSL à chaque requête client. Cela peut être particulièrement utile lors du développement et du test de feuilles de style personnalisées.

Important : L'activation de la fonction de débogage a une incidence sur les performances de Novell eGuide. Pour des performances optimales, cette option doit être désactivée.

## **Utilisation de l'onglet Filtrage d'attribut**

L'onglet Filtrage d'attribut vous permet d'affiner vos recherches. Par exemple, en tant qu'administrateur, vous souhaitez certainement exclure tous les utilisateurs « inactifs » des recherches eGuide. Pour ce faire, procédez de l'une des manières suivantes :

- 1 Dans l'utilitaire d'administration, activez le filtrage sur l'attribut employeestatus.
- **2** Choisissez  $\ll$  égal » comme critère de recherche.
- **3** Choisissez « actif » comme valeur de recherche.

ou

- 1 Activez le filtrage sur l'attribut employeestatus.
- 2 Choisissez « Non égal à » comme critère de recherche.
- **3** Choisissez « admin » comme valeur de recherche.

Autre exemple : en tant qu'administrateur, vous souhaitez certainement exclure tous les administrateurs des recherches eGuide.

- 1 Activez le filtrage sur l'attribut CN.
- **2** Choisissez « Non égal à » comme critère de recherche.
- **3** Choisissez « admin » comme valeur de recherche.

Autre exemple : en tant qu'administrateur, vous souhaitez inclure les utilisateurs d'un site spécifique aux recherches eGuide.

- **1** Activez le filtrage sur l'attribut « ville ».
- 2 Choisissez « égal » comme critère de recherche.
- **3** Choisissez « San Jose » comme valeur de recherche.

# Accès au client eGuide

Si vous venez d'exécuter l'Assistant de configuration rapide et que l'utilitaire d'administration est actuellement affiché dans votre navigateur, cliquez sur l'icône Client Novell eGuide pour accéder au client eGuide.

Pour accéder à ce client à tout autre moment, entrez l'adresse URL suivante dans votre navigateur :

http://serveur\_web/eguide

Remplacez *serveur* web par le nom d'hôte ou l'adresse IP du serveur Web sur lequel vous avez installé eGuide.

Important : La partie « eGuide » de l'URL ci-dessus tient compte de la casse. Vous devez la saisir telle qu'elle apparaît (avec un « G » majuscule et toutes les autres lettres en minuscules).

# Ajout d'un habillage ou d'un thème

Vous pouvez personnaliser davantage la présentation de l'interface utilisateur du client Novell<sup>®</sup> eGuide en ajoutant des habillages ou des thèmes.

## <span id="page-42-0"></span>Ajout d'un habillage

Un habillage est une feuille de style qui détermine la présentation de vos pages eGuide. Il existe d'autres fichiers d'habillages, téléchargeables sur le site Web de eGuide. Pour installer un fichier d'habillage téléchargé, placez-le dans le dossier des modèles du thème actuellement sélectionné. Il s'agit par défaut du dossier eguide\web-inf\templates\xsl\default\browser.

Vous pouvez créer votre propre fichier d'habillage en copiant un fichier existant et en le modifiant à l'aide d'un éditeur de texte. Le fichier contient les définitions XML décrites dans le tableau suivant :

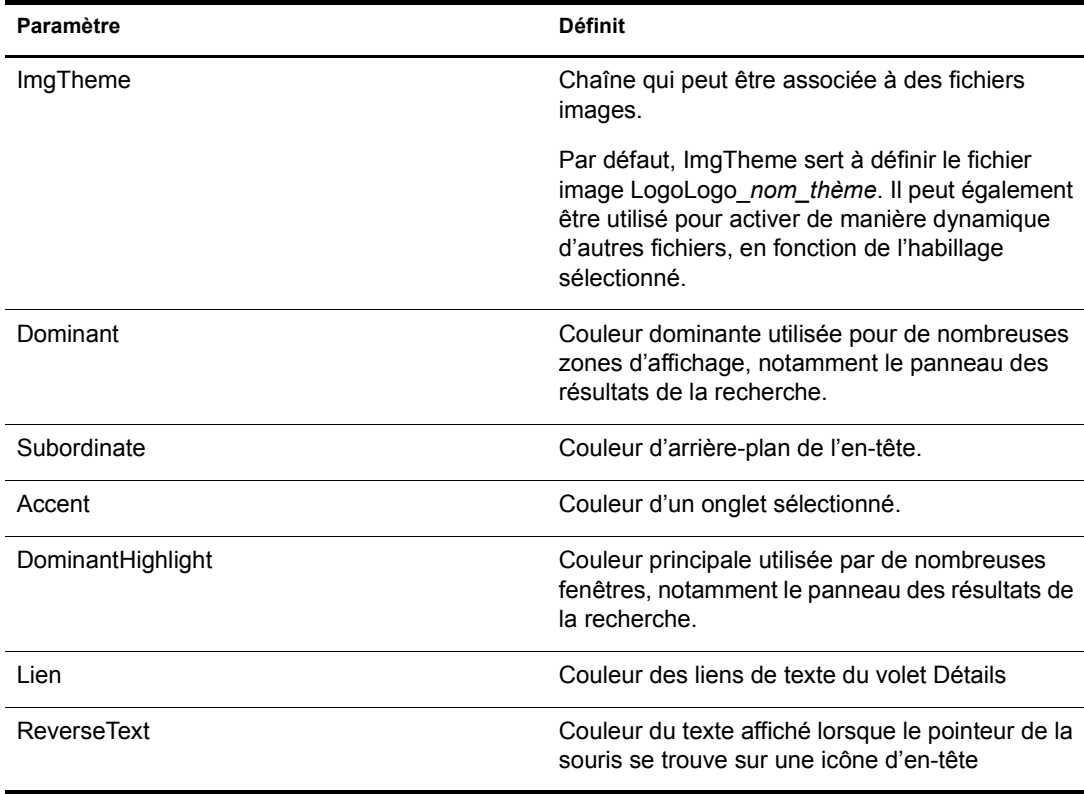

## Ajout d'un thème

Un thème est la partie statique de Novell eGuide. Ce thème permet généralement d'afficher le logo d'une entreprise ou d'une organisation.

En ajoutant un thème, vous pouvez personnaliser entièrement l'aspect et la disposition du client eGuide. Vous pouvez, par exemple, créer un thème sans cadre, un thème avec une disposition différente (en termes d'emplacement des zones d'affichage) ou un thème personnalisé destiné aux recherches effectuées d'après une catégorie différente de la recherche de personnes.

Pour modifier uniquement le jeu des couleurs, il vous suffit d'ajouter un fichier d'habillage. Pour obtenir les instructions à ce sujet, reportez-vous à « Ajout d'un habillage », page 43.

Important : Pour personnaliser le thème, il convient de bien connaître XSLT, HTML, JavaScript\*, CSS et autres technologies liées au HTML. Par ailleurs, Novell<sup>®</sup> ne fournit pas d'assistance en cas de problème lié aux thèmes personnalisés (à moins que le problème n'ait aucun rapport avec la feuille de style). Par conséquent, pour bénéficier d'une assistance, vous devez créer un nouveau thème et non pas modifier le thème par défaut existant. Vous pourrez ainsi revenir au thème par défaut en cas de problème lié à un thème que vous avez créé.

Un thème se compose de plusieurs fichiers situés à deux emplacements distincts d'un répertoire de thèmes : \eguide\web-inf\templates\xsl et \eguide\look. Chaque chemin d'accès est relatif au répertoire dans lequel vous avez installé eGuide.

Pour créer un thème :

- 1 Copiez et renommez le répertoire default dans le répertoire XSL.
- 2 Copiez et renommez le répertoire default dans le répertoire look.

Important : Les nouveaux répertoires de thèmes doivent avoir exactement le même nom dans les répertoires XSL et LOOK.

Une fois les répertoires créés, leur nom s'affiche dans la liste déroulante Thème actuel de l'utilitaire d'administration. Pour plus d'informations sur la sélection d'un thème, reportezvous au « Modification des paramètres généraux de personnalisation », page 34.

Avertissement : Ne modifiez jamais directement le contenu des répertoires de thèmes default ou adminutil.

3 Le cas échéant, modifiez les fichiers modèles du nouveau répertoire de thèmes dans le répertoire xsl.

Pendant cette opération, il est souvent nécessaire d'afficher la sortie xml du serveur eGuide. Vous pouvez activer le dÈbogage XSL pour afficher la sortie xml dans la console de serveur eGuide et dans un fichier journal du dossier \eguide\web-inf\logs. Pour obtenir les instructions à ce sujet, reportez-vous à « Rapports de débogage », page 38.

4 Le cas échéant, modifiez les fichiers images, HTML, CSS et JavaScript du nouveau répertoire de thèmes dans le répertoire Look.

## **6** Utilisation des services à base de rôles

Les services à base de rôles (RBS) permettent aux utilisateurs d'administrer leurs informations personnelles dans Novell<sup>®</sup> eDirectory<sup>™</sup> au moyen de l'utilitaire Novell iManager.

Pourplus d'informations sur les services à base de rôles, reportez-vous au *guide d'administration [de iManager 2.0](http://www.novell.com/documentation/french/imanager20/index.html?page=/documentation/french/imanager20/imanager20/data/am757mw.html)* (http://www.novell.com/documentation/french/imanager20/index.html?page=/ documentation/french/imanager20/imanager20/data/am757mw.html).

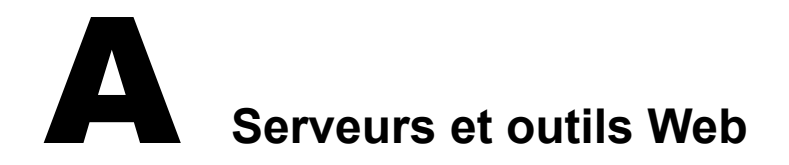

 $\mbox{Novell}^{\circledR}$  eGuide peut être exécuté sur les serveurs<br> Web suivants :

- ! Apache
- ! Microsoft Internet Information Services (IIS)

Sous NetWare 6.5, Apache et Tomcat sont installés par défaut.

Pour plus d'informations sur Apache, consultez [le site Web de la Fondation logicielle Apache](http://www.apache.org) (http://www.apache.org).

Pour plus d'informations sur Microsoft Internet Information Services, consultez le site Web de [Microsoft](http://www.microsoft.com) (http://www.microsoft.com).

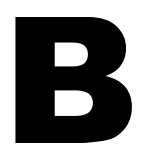

## **B**<br>**Paramètres du fichier Eguide.cfg**

Le tableau suivant décrit les paramètres du fichier de configuration (eguide.cfg) de Novell<sup>®</sup> eGuide.

Le fichier eguide.cfg file est situé dans le répertoire ...\webapps\eGuide\web-inf\config.

Important : Pour avoir un effet, les deux paramètres d'équilibrage de la charge doivent résider dans le fichier et être actifs (ils ne doivent pas être insérés dans le fichier sous forme de remarque).

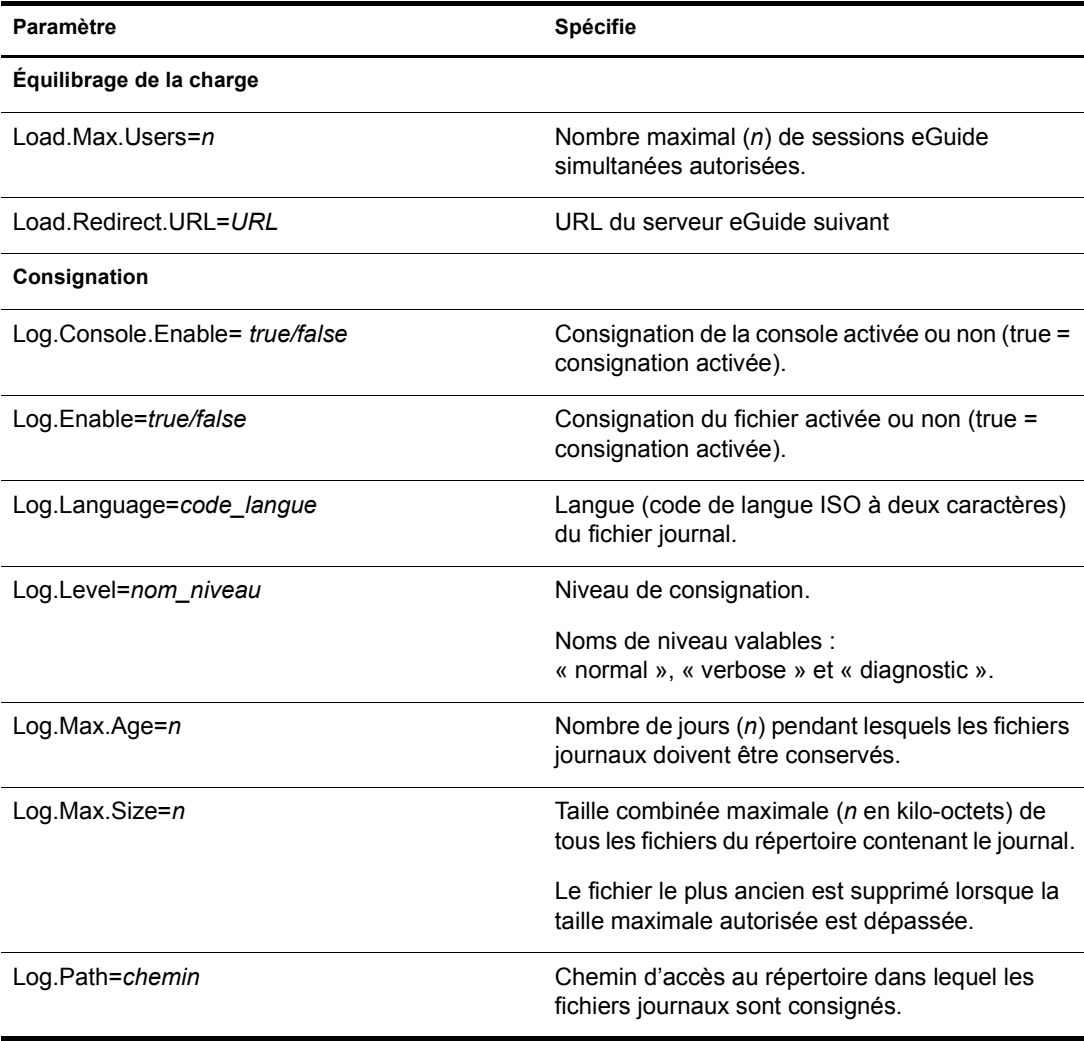

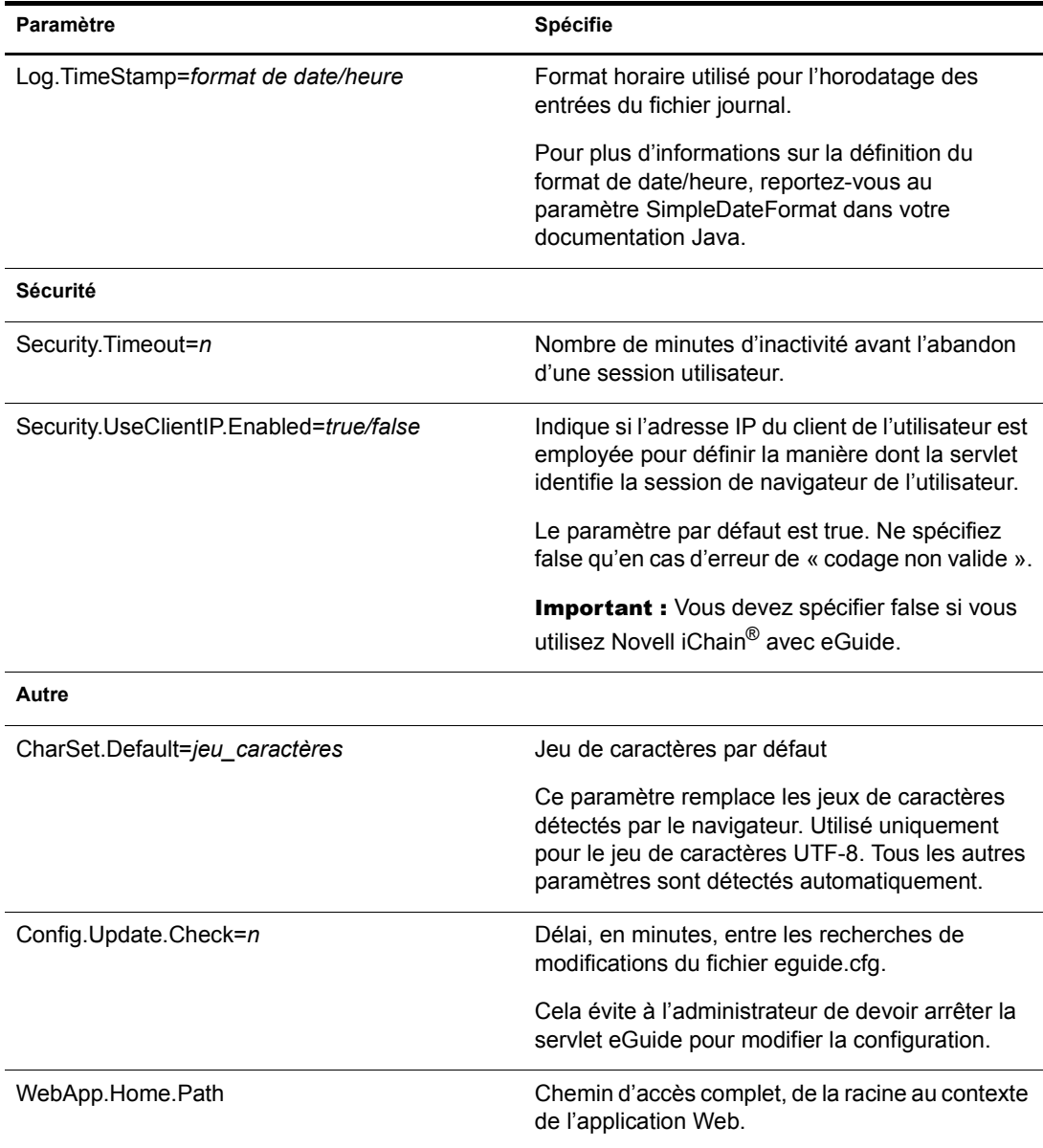

## C Configuration et utilisation de SSL pour les **connexions LDAP**

Pour utiliser des connexions SSL entre les applications Web Novell<sup>®</sup> (par. exemple iManager et eGuide) et une source de données LDAP plutôt que des connexions en texte normal ou clair, suivez les instructions ci-après.

- $\bullet$  « Étape 1 : Téléchargement et installation du progiciel JSSE de Sun Microsystems », page 51
- $\bullet$  « Étape 2 : Définition du fournisseur dans l'objet Sécurité », page 52
- $\bullet \;$  « Étape 3 : Configuration du serveur LDAP pour la prise en charge de SSL », page 52
- « Étape 4 : Configuration de l'objet Groupe LDAP », page 52
- $\bullet$  « Étape 5 : Exportation du certificat de racine approuvée », page 52
- $\bullet \ \ll \text{Étape 6}$ : Importation du certificat de racine approuvée », page 53
- $\bullet \ \ \kappa$  Étape 7 : Modification du fichier de configuration Tomcat », page 53
- « Étape 8 : Modification du fichier eMFrame.cfg », page 54
- $\bullet \;$  « Étape 9 (facultative) : Configuration de eGuide pour utiliser SSL », page 54

Important : Les connexions SSL sont plus lentes que les connexions en texte normal ou clair. L'utilisation de SSL peut donc entraîner une dégradation notable des performances.

Cette procédure varie selon la plate-forme de serveur que vous utilisez. Pour chaque étape, la plateforme spécifique est indiquée.

## <span id="page-50-0"></span>**Étape 1 : Téléchargement et installation du progiciel JSSE de Sun Microsystems**

#### **Sous Windows et UNIX**

Si NetWare<sup>®</sup> 6 ou version ultérieure, JDK\* version 1.4 ou iManager 1.5 est installé, vous disposez du logiciel nécessaire.

- 1 Vérifiez que le progiciel JSSE (Java Secure Socket Extension) est installé sur votre serveur. Pour le tÈlÈcharger, consultez [le site Web java.sun.com](http://java.sun.com/products/jsse) (http://java.sun.com/products/jsse).
- 2 Ajoutez les fichiers suivants dans le dossier Java's jre\lib\ext :
	- jsse.jar
	- $\bullet$  jnet.jar
	- jcert.jar

## <span id="page-51-0"></span>Étape 2 : Définition du fournisseur dans l'objet Sécurité

#### Sur toutes les plates-formes

La définition du fournisseur dans l'objet Sécurité peut être effectuée de manière statique dans le fichier de propriétés de sécurité (jre\lib\security\java.security).

Pour ce faire, recherchez la ligne suivante dans le fichier de propriétés de sécurité :

security.provider.1=sun.security.provider.Sun

Ajoutez la ligne suivante juste après la ligne que vous venez de repérer :

security.provider.x=com.sun.net.ssl.internal.ssl.Provider

où x est égal au numéro séquentiel suivant (par exemple, security.provider.2=com.sun.net.ssl.internal.ssl.Provider).

**Important:** Ces deux lignes sont requises pour le bon fonctionnement de SSL.

## <span id="page-51-1"></span>Étape 3 : Configuration du serveur LDAP pour la prise en charge de SSL

#### Sur toutes les plates-formes

- 1 Dans iManager, sélectionnez Rôles et Tâches > Gestion LDAP > Présentation LDAP > Afficher les serveurs LDAP. Sélectionnez le serveur LDAP de votre choix, puis Connexions.
- **2** Sélectionnez un objet Certificat SSL dans le champ Certificat du serveur.

Remarque : Ces objets ont été créés à l'installation de Novell eDirectory™.

- **3** Notez le port SSL (généralement 636).
- 4 Enregistrez les modifications effectuées.
- 5 Accédez de nouveau aux propriétés du serveur LDAP et, dans l'onglet Informations, cliquez sur Rafraîchir.

## <span id="page-51-2"></span>Étape 4 : Configuration de l'objet Groupe LDAP

#### Sur toutes les plates-formes

- 1 Dans iManager, sélectionnez Rôles et Tâches > Gestion LDAP > Présentation LDAP > Afficher les groupes LDAP. Sélectionnez le groupe LDAP de votre choix, puis Informations.
- **2** Pour invoquer TLS, cochez la case Exiger TLS en cas de liaison simple avec mot de passe.

## <span id="page-51-3"></span>Étape 5 : Exportation du certificat de racine approuvée

#### Sur toutes les plates-formes

- **1** Dans ConsoleOne<sup>®</sup>, accédez aux propriétés de l'objet Certificat SSL que vous venez de configurer.
- **2** Cliquez sur Certificats > Certificat de racine approuvée.
- **3** Cliquez sur Exporter et enregistrez le fichier au format binaire DER (généralement sous le nom de fichier trustedrootcert.der).

## <span id="page-52-0"></span>Étape 6 : Importation du certificat de racine approuvée

Pour cette étape, un JDK\* est nécessaire pour utiliser keytool. Si un JRE a été installé avec iManager, vous devrez télécharger un JDK pour utiliser keytool.

Vous devez à présent importer le certificat de racine approuvée dans votre fichier cacerts ou *issecacerts.* 

- **1** Recherchez le fichier cacerts ou issecute dans le dossier libsecurity (chemin relatif à votre dossier principal Java).
- **2** Recherchez keytool dans le dossier \bin (chemin relatif à votre dossier principal Java).

Important : Vous devez utiliser keytool fourni avec JVM 1.3 ou version ultérieure. keytool fourni avec JVM 1.2.2 ou version antérieure ne fonctionnera pas.

**3** Exécutez une des commandes keytool suivantes (celle spécifique à votre plate-forme) :

#### **Sous NetWare**

```
keytool -import -alias nom_alias -file chemin_complet
\trustedrootcert.der -keystore sys:java\lis\security\cacerts
```
#### **Sous Windows**

```
keytool -import -alias [nom alias] -file
[chemin complet]\trustedrootcert.der -keystore keystore
[chemin_complet]\jre\lib\security\cacerts
```
#### **Sous UNIX**

```
keytool -import -alias [nom_alias] -file [chemin_complet]/
trustedrootcert.der -keystore[chemin_complet]/jre/lib/
security/cacerts
```
Remplacez *[nom alias]* par un nom unique pour ce certificat et incluez le chemin d'accès complet aux fichiers trustedrootcert.dir et cacerts.

Important : Vous êtes invité à choisir un mot de passe du keystore (stockage de clés). Si vous ne l'avez pas modifié, le mot de passe par défaut est « changeit ».

## <span id="page-52-1"></span>Étape 7 : Modification du fichier de configuration Tomcat

#### **Sous NetWare**

Cette étape n'est pas nécessaire sous NetWare.

#### **Sous Windows et UNIX**

Pour configurer un connecteur HTTP (SSL) sécurisé pour Tomcat, vérifiez qu'il est activé dans le fichier \$tomcat\_home/conf/server.xml (la version standard de ce fichier, fournie avec Tomcat, contient un exemple simple commenté par défaut).

```
Syntaxe pour Tomcat 3.3 :
```

```
<Http10Connector
 port="8443"
  secure="true"
  keystore="/usr/java/jre/lib/security/cacerts"
clientAuth="false" />
```
## <span id="page-53-0"></span>Étape 8 : Modification du fichier eMFrame.cfg

#### Sur toutes les plates-formes

- 1 Ouvrez le fichier eMFrame.cfg situé dans le répertoire eMFrame\web-inf du serveur web/ intermédiaire sur lequel iManager a été installé.
- **2** Recherchez l'instruction suivante :

Provider.emFrame.ssl=false

- **3** Remplacez *false* par *true*.
- 4 Enregistrez le fichier et fermez-le.
- **5** Redémarrez Tomcat et votre serveur Web.

## <span id="page-53-1"></span>Étape 9 (facultative) : Configuration de eGuide pour utiliser SSL

#### Sur toutes les plates-formes

- **1** A partir d'un navigateur Web, ouvrez l'utilitaire d'administration de Novell eGuide.
- **2** Cliquez sur Sources de données LDAP > Éditer (pour l'annuaire approprié) > Paramètres LDAP.
- 3 Sélectionnez l'option Activer SSL.
- 4 Pour l'option Port sécurisé, entrez le numéro de port LDAP que vous avez noté lors de la configuration du serveur LDAP.
- **5** Cliquez sur Enregistrer.

Si, lorsque vous avez cliqué sur Enregistrer, un message d'erreur s'affiche ou le système se bloque, reprenez la procédure de configuration de SSL dans son intégralité pour vérifier qu'elle a été correctement effectuée. Voici deux exemples de paramètres incorrects qui provoquent le blocage de eGuide :

- Tentative de communication avec un port SSL via une connexion en texte normal  $\bullet$
- Tentative de communication avec un port de texte normal via une connexion SSL  $\blacklozenge$

## **Gestionnaires IU**

Ce chapitre décrit les gestionnaires IU (interface utilisateur) employés dans Novell® eGuide. Les gestionnaires IU affichent des informations sur la source de données LDAP de manière spécifique ou personnalisée.

Il est également possible de créer et de personnaliser des gestionnaires IU pour répondre à des besoins précis. Par exemple, une société peut souhaiter afficher l'adresse électronique d'un utilisateur sous forme de lien activable par clic, tandis qu'une autre préférera afficher la même adresse sous forme de texte statique.

eGuide est fourni avec un ensemble de gestionnaires IU. Les gestionnaires IU peuvent être associés au nom de l'attribut ou à la syntaxe de l'annuaire LDAP.

## Gestionnaires IU associés par nom d'attribut

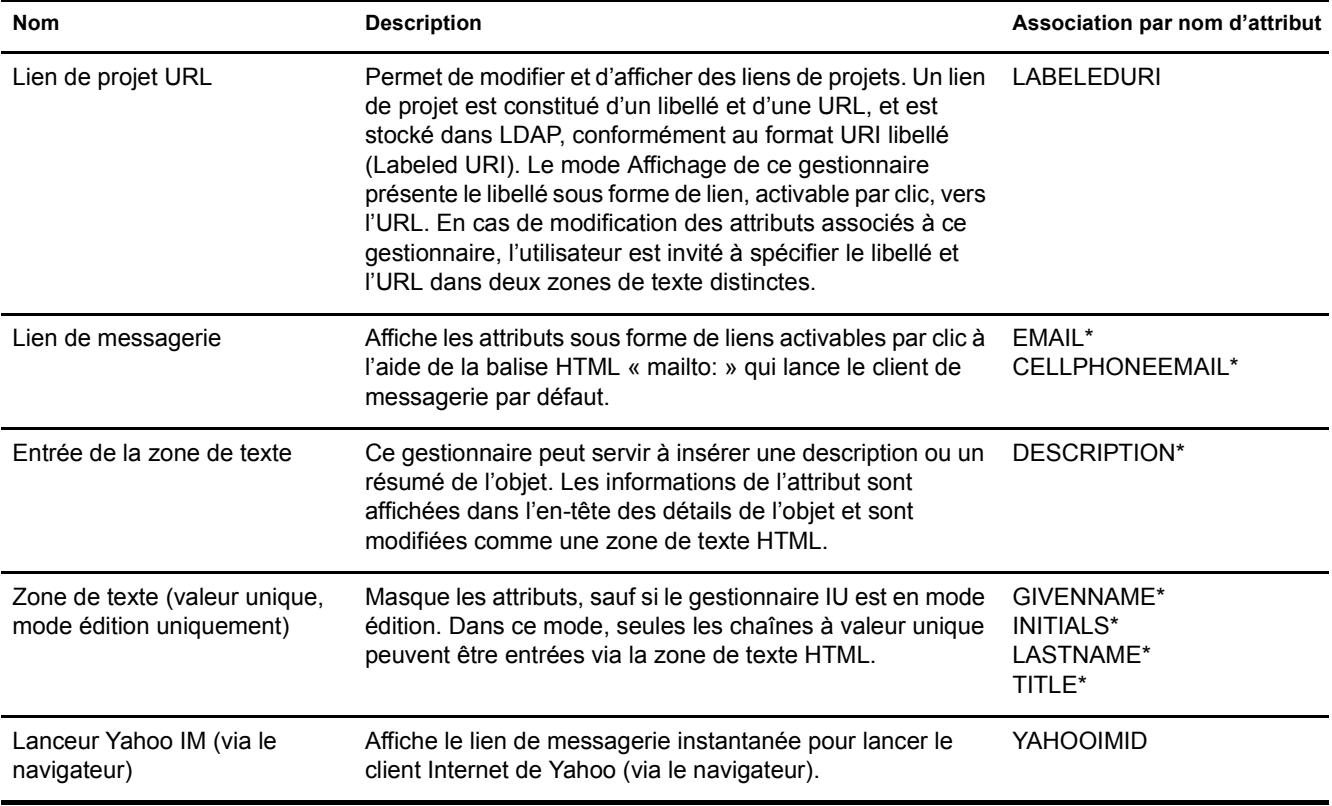

Remarque : Un astérisque (\*) identifie le gestionnaire par défaut de l'attribut.

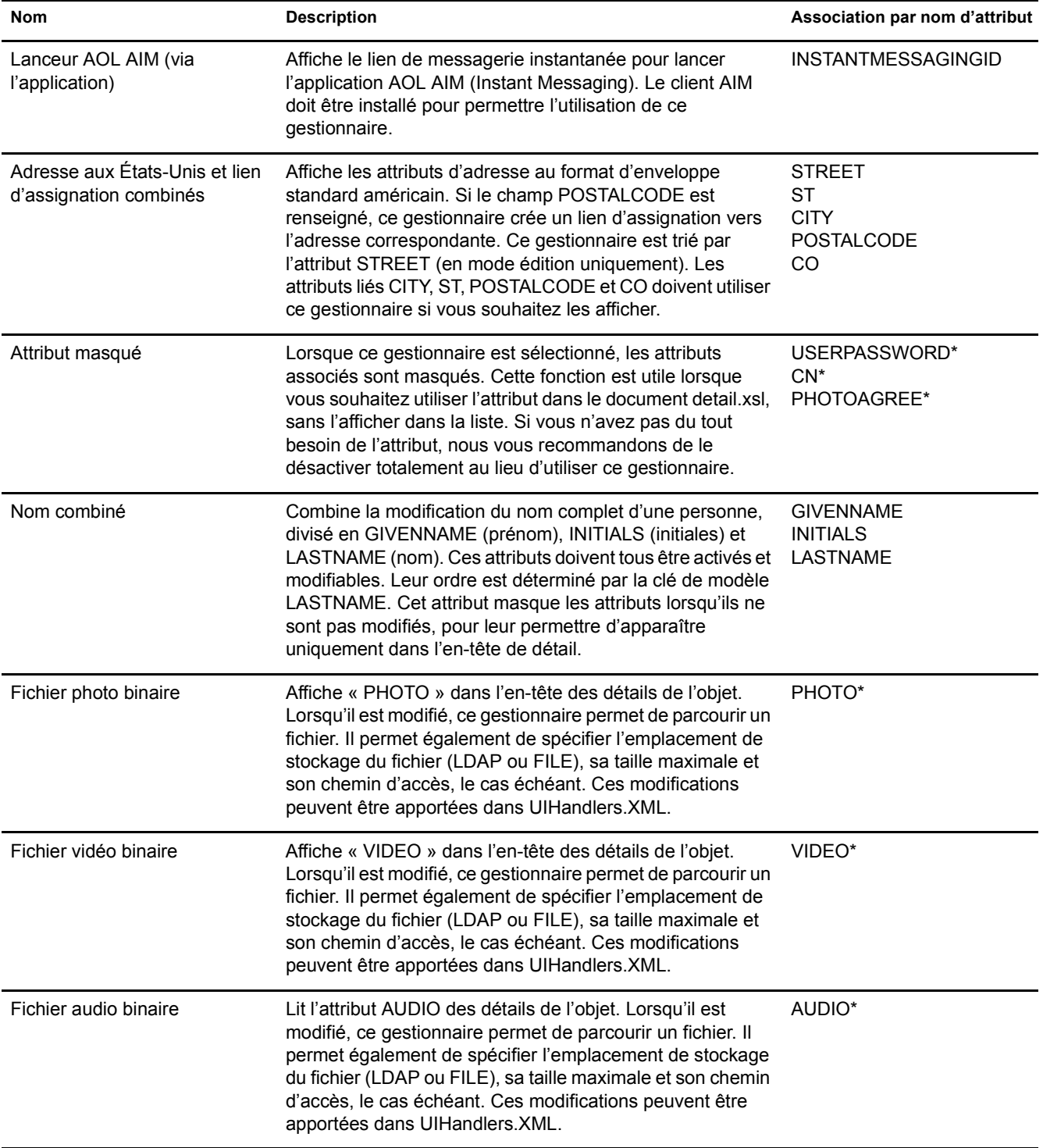

## **Gestionnaires IU associés par syntaxe d'annuaire LDAP**

**Nom Construction Bescription Association par syntaxe Association par syntaxe díannuaire LDAP** Zone de texte en développement Utilisez la fonction de zone de texte en développement chaque fois que cela est possible. Cette fonction níest disponible que dans Internet Explorer 5.5 et versions ultérieures. Lorsque ce navigateur n'est pas disponible, eGuide utilise les fonctions standard. Chaîne d'annuaire\* SÈlecteur True/False Affiche un sÈlecteur True/False. Si líattribut actuel níest ni True ni False, ce gestionnaire crée une option supplémentaire qui devient la valeur en cours. Booléen Sélecteur de nom distinctif Affiche les noms distinctifs (DN) utilisant de manière abstraite la chaîne d'affichage des attributs définie dans le fichier UIHandlers. XML. Par défaut, ces attributs sont GIVENNAME, INITIALS et LASTNAME. En mode Èdition, eGuide permet de définir les utilisateurs à l'aide de la chaîne de listage des attributs spécifiée dans l'utilitaire d'administration de eGuide - Paramètres d'affichage. DN\* Sélecteur de nom distinctif à valeur unique Affiche et modifie les noms distinctifs (DN) à valeur unique utilisant de manière abstraite la chaîne d'affichage des attributs définie dans le fichier UIHandlers. XML. Par défaut, ces attributs sont GIVENNAME, INITIALS et LASTNAME. En mode édition, eGuide permet de définir les utilisateurs à l'aide de la chaîne de listage des attributs spécifiée dans l'utilitaire d'administration de eGuide - Paramètres d'affichage. DN Numéro de téléphone aux États-Unis à valeurs multiples Vérifie que les numéros de téléphone sont entrés dans un format spécifique. Le format par défaut est le format américain « (012) 345-6789 », mais il est facile d'en changer dans le fichier UIHandlers.XML. Numéro de téléphone Numéro de téléphone aux États-Unis à valeur unique Vérifie qu'un numéro de téléphone à valeur unique est entré dans un format spécifique. Le format par défaut est le format américain « (012) 345-6789 », mais il est facile d'en changer dans le fichier UIHandlers.XML. Numéro de téléphone\* Numéro de téléphone international à valeur unique Vérifie qu'un numéro de téléphone à valeur unique est entré dans un format spécifique. Le format par défaut est le format « +0123456789 » (suivi éventuellement de chiffres supplémentaires), mais il est facile d'en changer dans le fichier UIHandlers.XML. Numéro de téléphone Numéro de téléphone en Australie à valeur unique Vérifie qu'un numéro de téléphone à valeur unique est entré dans un format spécifique. Le format par défaut est le format américain « (012) 23456789 », mais il est facile d'en changer dans le fichier UIHandlers.XML. Numéro de téléphone SÈlecteur True/False (mode Èdition uniquement) Affiche un sélecteur True/False. Si l'attribut actuel n'est ni True ni False, ce gestionnaire crée une option supplémentaire qui devient la valeur en cours. L'attribut est masqué, sauf en mode édition. Booléen\*

Remarque : Un astérisque (\*) identifie le gestionnaire par défaut de l'attribut.

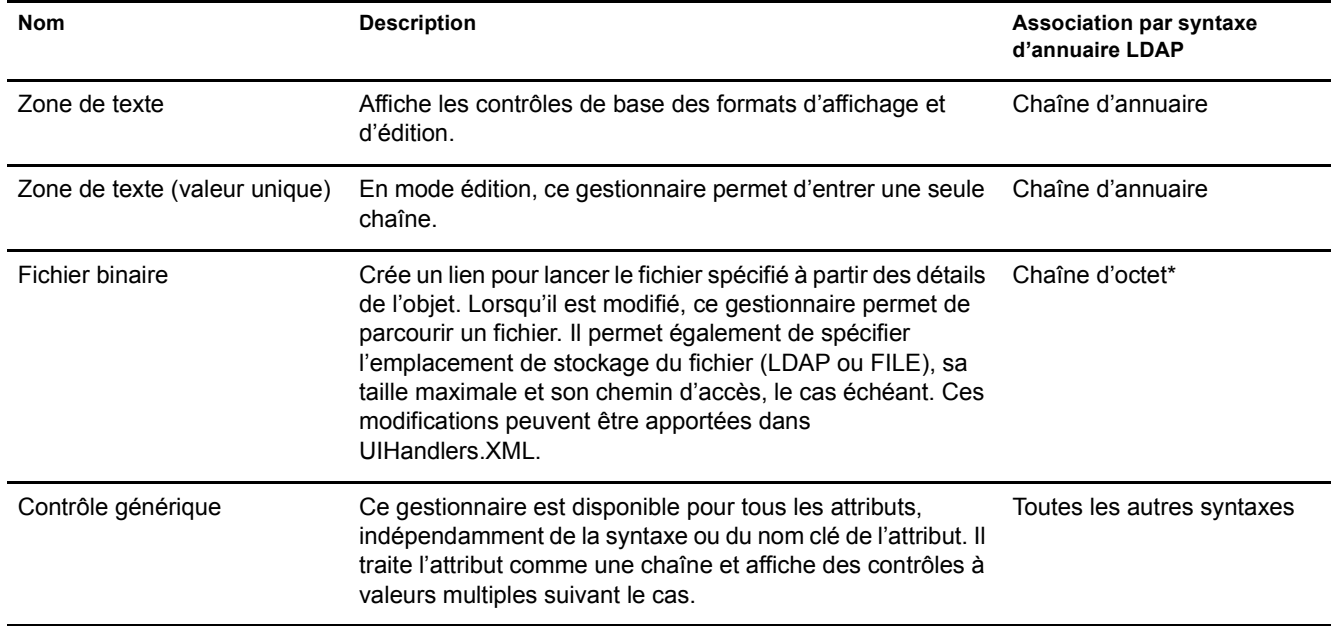

## Utilisation d'un gestionnaire IU

Important : Pour pouvoir utiliser un gestionnaire IU, vous devez configurer et exécuter eGuide.

- **1** Dans l'utilitaire d'administration eGuide, cliquez sur Sources de données LDAP.
- **2** Sélectionnez Modifier pour la source de données LDAP voulue.
- **3** Dans l'onglet Attributs, recherchez l'attribut à modifier et cliquez sur Autres options.
- 4 Sélectionnez le gestionnaire IU voulu.
- 5 Sélectionnez le gestionnaire IU et cliquez sur OK.

## Modification des propriétés avancées d'un gestionnaire IU existant

Pour afficher ou modifier des exemples de ces propriétés, parcourez le fichier UIHandlers.XML situé dans le répertoire \eGuide\WEB-INF\plugins\eGuide.

Si la plupart des gestionnaires IU doivent être sélectionnés à partir de l'utilitaire d'administration de eGuide, certains paramètres supplémentaires s'avèrent utiles pour une configuration plus élaborée.

Ces paramètres sont propres au gestionnaire de données de chaque gestionnaire IU. Les gestionnaires de données ne sont pas traités dans le présent document ; toutefois, il n'est pas nécessaire de les comprendre pour utiliser leurs fonctions L'essentiel est de comprendre qu'à chaque gestionnaire IU correspond un gestionnaire de données. Le gestionnaire de données sait comment stocker des informations dans la source de données LDAP et en récupérer. Les propriétés avancées permettent à l'administrateur de modifier certaines règles de stockage et de récupération.

Par exemple, vous pouvez choisir d'afficher votre attribut LDAP DN à l'aide d'un ensemble d'attributs différents. Ces attributs abstraits sont stockés dans l'objet spécifié par le DN (et non dans l'objet contenant l'attribut DN). Par conséquent, vous devez indiquer les attributs pour lesquels eGuide doit effectuer une recherche supplémentaire afin de les afficher.

## **Création d'un gestionnaire IU**

La création de votre propre gestionnaire IU se fait en deux étapes :

- $\bullet$  « Étape 1. Enregistrement des informations du gestionnaire IU », page 59
- $\bullet$  « Étape 2. Définition du comportement du gestionnaire IU », page 60

## <span id="page-58-0"></span>**Étape 1. Enregistrement des informations du gestionnaire IU**

Au démarrage, le serveur eGuide recherche des fichiers XML dans le répertoire \plugins\eGuide. Les fichiers situés dans ce répertoire déterminent les gestionnaires IU disponibles dans l'utilitaire d'administration de eGuide. Par conséquent, vous pouvez créer ou modifier les gestionnaires IU existants en ajoutant des fichiers dans ce répertoire ou en en modifiant. Le fichier peut avoir un nom quelconque mais doit posséder l'extension .XML.

Vous devez spécifier le gestionnaire IU, un ID, un nom et une description. Vous devez également préciser l'association avec la clé de modèle ou la syntaxe de l'attribut. Pour ce faire, utilisez les marqueurs de nom de l'attribut ou de nom de la syntaxe.

Vous pouvez également spécifier les clients qui peuvent utiliser ce gestionnaire. À l'aide de l'utilitaire d'administration de eGuide, vous pouvez aisément déterminer si le gestionnaire est capable d'exécuter plusieurs périphériques. Vous pouvez aussi spécifier les options « multivalued-enabled » (activation de plusieurs valeurs), « single-valued-enabled » (activation d'une valeur), « read-write-enabled » (activation en lecture/écriture) et « read-only-enabled » (activation en lecture seule).

Vous devez également définir le nom de classe du gestionnaire de données. Les gestionnaires de données vous permettent de modifier le mode de récupération et de stockage des informations à l'aide de classes Java. Vous pouvez, par exemple, interroger une base de données complètement différente pour récupérer certaines informations. Toutefois, la plupart du temps, vous devez spécifier le gestionnaire de données par défaut, comme indiqué dans l'exemple ci-dessous.

Utilisez la définition du gestionnaire suivant comme exemple pour créer le gestionnaire Type d'utilisateur. Notez que ces exemples figurent dans le fichier Customuihandler.xml du dossier \eGuide\web-inf\plugins\eGuide. Vous devez simplement supprimer les commentaires des lignes et redémarrer eGuide pour utiliser les exemples :

```
<!-- ATTRIBUTE : User Type Selector -->
<ui-attribute-handler>
    <id>SVUserType</id>
    <attribute-name>USERTYPE</attribute-name>
    <class-name>com.novell.eguide.handler.LabeledURIDataHandler</class-name>
    <client>browser</client>
    <client>pocket</client>
    <multi-valued-enabled/>
    <single-valued-enabled/>
    <read-write-enabled/>
    <read-only-enabled/>
    <display-name-key>User Type Selector</display-name-key>
    <resource-properties-file>eguideresources</resource-properties-file>
</ui-attribute-handler>
```
Après avoir défini et enregistré les informations dans le fichier XML, redémarrez le serveur eGuide. À ce stade, vous pouvez sélectionner le gestionnaire IU personnalisé. Toutefois, lorsque vous affichez le gestionnaire dans le client, vous obtenez un message d'avertissement pour l'attribut associé. Vous devez exécuter l'étape suivante pour terminer la procédure.

#### <span id="page-59-0"></span>Étape 2. Définition du comportement du gestionnaire IU

À l'aide des langages HTML, JavaScript, CSS et d'autres langages de navigateur, définissez le mode d'affichage et/ou d'édition des informations.

Pour cet exemple, supprimez le commentaire de la ligne xsl suivante du fichier UIH and lers xsl situé dans le répertoire eGuide\web-inf\templates\xsl\default\browser :

```
<!-- SV Employee Type -->
<xsl:when test="@uihandler='SVEmployeeType'">
    \epsilontr>
        <xsl:call-template name="LabelTD"/>
        <xsl:choose>
            <xsl:when test="edit='true'">
                 <td class="ValueText">
                     <input type="hidden" name="{name}" id="{name}">
                       <xsl:attribute name="value"><![CDATA[<undefined><nochange></nochange></
undefined>]]></xsl:attribute>
                     \langleinput>
                  <select size="1" class="inputTextBox" name="_SV_CTRL_{name}" value="{value}"
onchange="updateSvXml('document.forms[0]. SV_CTRL {name}')">
                     <option value="Contract"><xsl:if test="value = 'Contract'"><xsl:attribute
name="selected">true</xsl:attribute></xsl:if>Contract</option>
                   <option value="Full Time"><xsl:if test="value = 'Full Time'"><xsl:attribute
name="selected">true</xsl:attribute></xsl:if>Full Time</option>
                         <option value="Internship"><xsl:if test="value =
'Internship'"><xsl:attribute name="selected">true</xsl:attribute></xsl:if>Internship</option>
                   <option value="Part Time"><xsl:if test="value = 'Part Time'"><xsl:attribute
name="selected">true</xsl:attribute></xsl:if>Part Time</option>
                         <option value=""><xsl:if test="value = ''"><xsl:attribute
name="selected">true</xsl:attribute></xsl:if>(None)</option>
                     </select>
                 \langle t \rangle\langle xsl:when\rangle<xsl:otherwise>
                 <xsl:call-template name="MSV_GenericTextShowTD"/>
            </xsl:otherwise>
        \langle xsl:choose\langle/tr>
</xsl:when>
```
Remarque : Pour répercuter ces modifications dans le système en cours d'exécution, redémarrez le serveur ou activez le débogage XML à partir de l'utilitaire d'administration de eGuide - Paramètres de débogage (Reporting). Le débogage XML est utilisé pour deux raisons : pour désactiver la mise en cache des modèles et pour forcer la sortie XML de eGuide vers l'écran de la console, accompagnée des fichiers journaux. En revanche, ce débogage ralentit légèrement le serveur afin de mener à bien ces deux opérations.

Vous pouvez ensuite sélectionner le gestionnaire IU de l'attribut EMPLOYEETYPE ou tout autre attribut dont la clé de modèle a la valeur EMPLOYEETYPE.

## E **Commandes díopÈrations eGuide**

Ce chapitre décrit les paramètres qui permettent à la servlet Novell® eGuide d'exécuter certaines opÈrations. Ces commandes peuvent Ègalement Ítre utilisÈes par díautres applications pour communiquer avec la servlet eGuide.

## **Affichage des commandes díopÈrations**

- 1 Dans l'utilitaire d'administration eGuide, cliquez sur Débogage.
- 2 Sur la page DÈbogage, cochez la case DÈbogage.
- 3 Dans le fichier journal de eGuide ou sur la console du serveur d'applications, recherchez le terme *Key:* (ClÈ).

Pour chaque opération, les valeurs transmises à partir de l'URL ou via un formulaire de type Post seront affichées avec Key: Name=value.

## **ParamËtres de commandes et exemples**

## **Aucune opÈration**

Si aucune opération n'est indiquée sur la ligne de commande et en mode anonyme, l'opération eGuideForm est déclenchée. En mode d'authentification forcée, AuthForm est chargé.

#### **ParamËtre**

Il n'existe aucun paramètre pour cette commande.

#### **Exemple**

http://www.nom\_domaine.com/eGuide/servlet/eGuide

## **AuthForm**

Il s'agit de l'opération par défaut en mode d'authentification forcée. Cette opération configure les cadres initiaux des pages de login et utilise authform. XSL qui déclenche l'opération vers AuthHeader et AuthBody.

#### **ParamËtres**

Paramètres **Description** 

Action=AuthForm

Paramètres **Description** 

User.context=rypxSbuoirAi entertainment de la Paramètre User.context vide qui crée une session

#### **Exemples**

Mode d'authentification forcée :

http://www.nom\_domaine.com/eGuide/servlet/eGuide

Mode d'authentification forcée uniquement :

http://www.nom\_domaine.com/eGuide/servlet/eGuide?Action=AuthForm

Remarque : Lorsque vous créez un thème sans cadre, supprimez les liens de Authform.xsl vers AuthHeader et AuthBody. Comme le processus d'authentification charge le paramètre authbody.xsl par défaut, authform.xsl et authbody.xsl doivent contenir les mêmes informations.

### **AuthHeader**

Cette opération est appelée après AuthForm pour terminer la configuration des cadres. Le fichier authheader.xsl est chargé par défaut.

#### **ParamËtres**

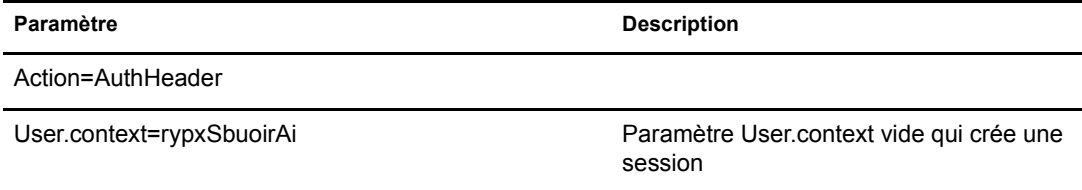

#### **Exemple**

Mode d'authentification forcée uniquement :

eGuide?Action=AuthHeader&User.context=rgyadiof

#### **AuthBody**

Cette opération est appelée pour configurer la page HTML d'authentification principale. Elle est accessible en mode anonyme à l'aide de l'opération Login. Le fichier authbody.xsl est chargé par défaut.

#### **ParamËtres**

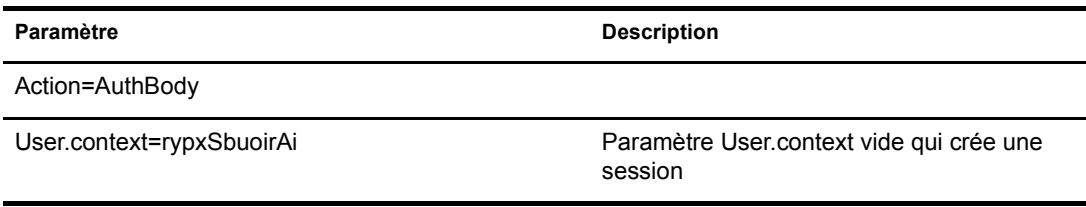

#### **Exemples**

Mode d'authentification forcée uniquement :

eGuide?Action=AuthBody&User.context=rgyadiof

Mode anonyme :

eGuide?Action=Login&User.context=rgyadiof

#### <span id="page-62-0"></span>Detail.get

Ces opérations affichent les détails de l'entrée LDAP à partir d'un annuaire spécifié.

#### **Paramètres**

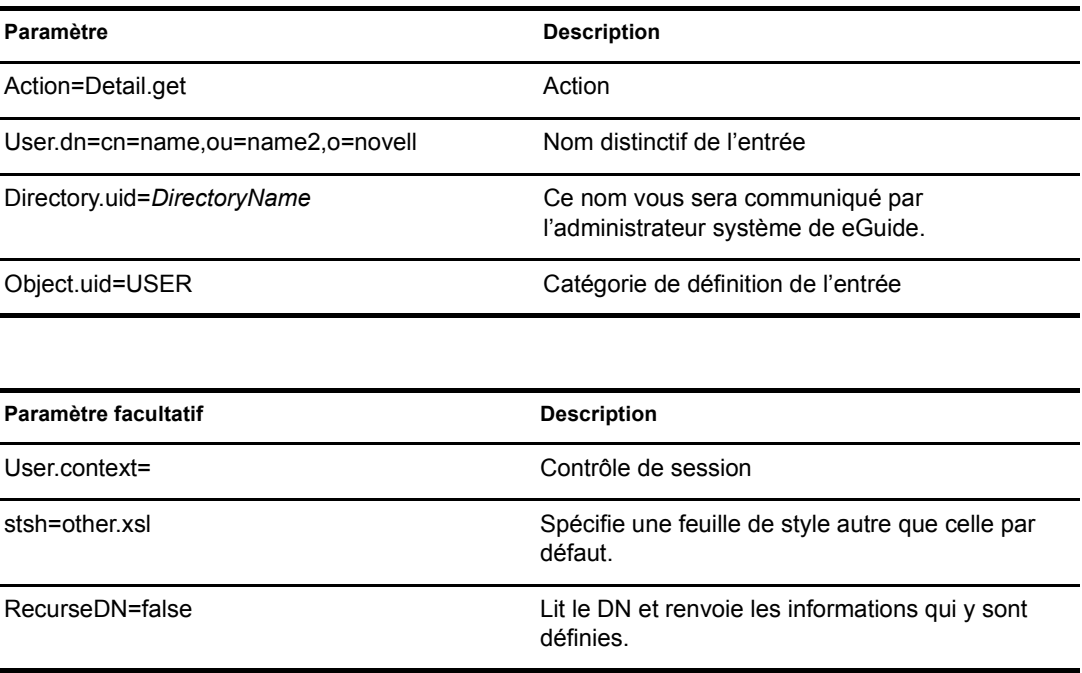

#### **Exemple**

eGuide?User.context=rytuUjkhhkAi&Action=Detail.get&User.dn=cn=userid,ou=org , o=Novell&Directory.uid=Extensive&Object.uid=USER'

### **DetailEdit**

Reportez-vous à « Detail.get », page 63 et remplacez l'opération par les opérations voulues. La seule différence est que le document XML contient des informations supplémentaires pour ces opérations.

### **DetailModify**

Reportez-vous à « Detail get », page 63 et remplacez l'opération par les opérations voulues. La seule différence est que le document XML contient des informations supplémentaires pour ces opérations.

### **DetailUpdate**

Cette opération met à jour l'entrée LDAP dans l'annuaire et renvoie les résultats.

Remarque : Les attributs modifiés sont renvoyés à eGuide avec le nom clé de l'attribut et la valeur. La valeur doit être créée au format XML et codée avec la balise CDATA. Si le mot-clé « nochange » est détecté pour la valeur, l'attribut est ignoré et n'est pas mis à jour.

#### **Paramètres**

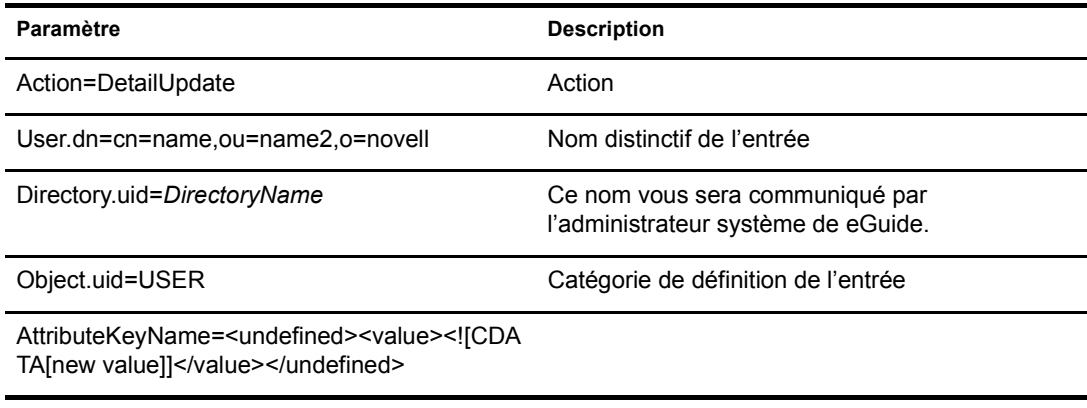

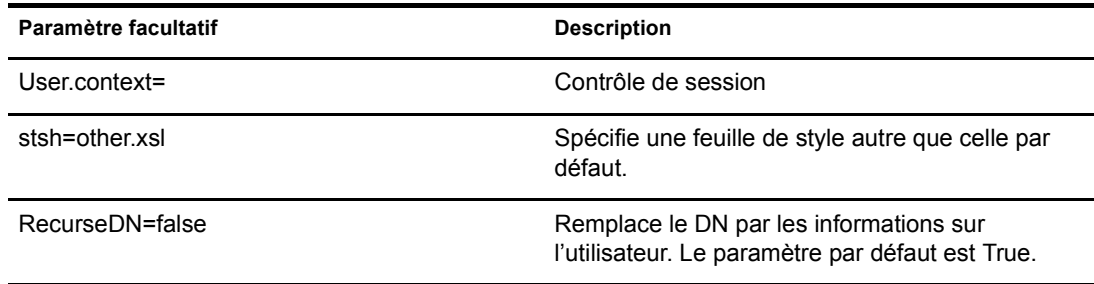

#### **Exemple**

```
<form action="eGuide?&Action=DetailUpdate method="post" >
     <input name=Directory.uid type=hidden value="novell">
     <input name="User.context" type="hidden" value="eiadyda">
     <input name="Object.uid" type="hidden" value="USER">
     <input name="User.dn" type="hidden" value="cn=name, ou=organUnit, o=novell">
     <input name="TITLE" type="text" value="<undefined><value> <![CDATA[new value]]>
</value> </undefined>" >
\langle form>
```
#### eGuideForm

Il s'agit de l'opération par défaut en mode anonyme ou après le processus d'authentification en mode d'authentification forcée.

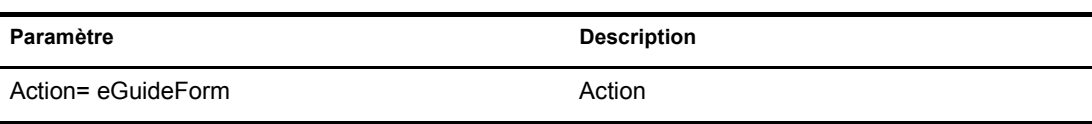

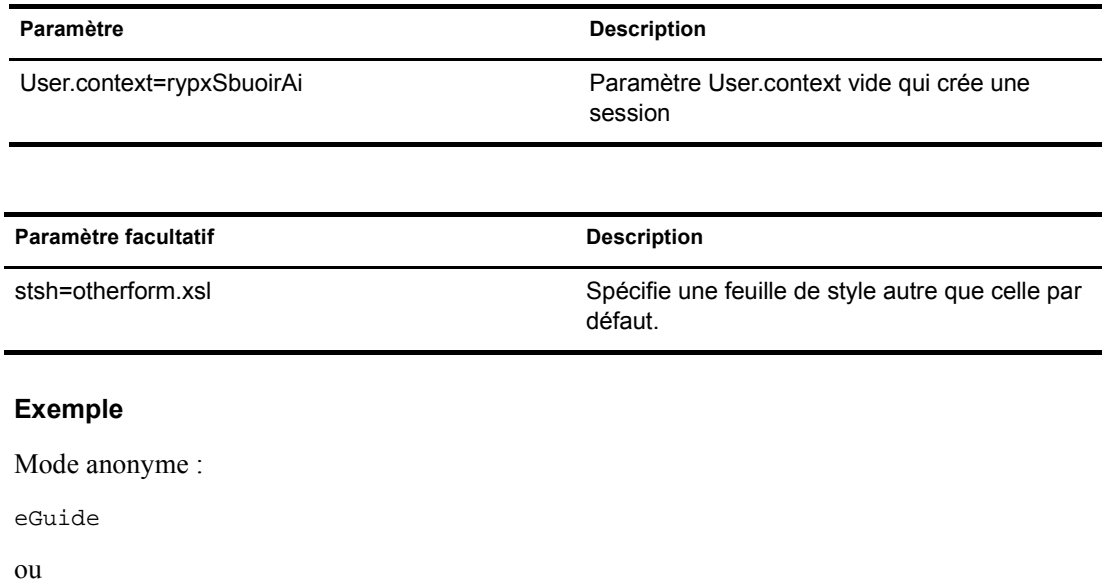

j,

eGuide?Action=eGuideForm&User.context=rgyadiof&stsh=otherform.xsl

## **eGuideHeader**

Cette opération est appelée à partir du fichier eguideform.xsl et configure les catégories et attributs de recherche eGuide.

#### **ParamËtres**

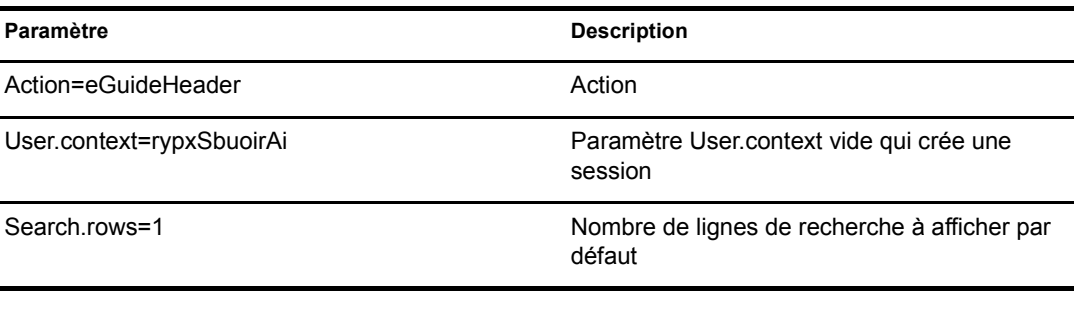

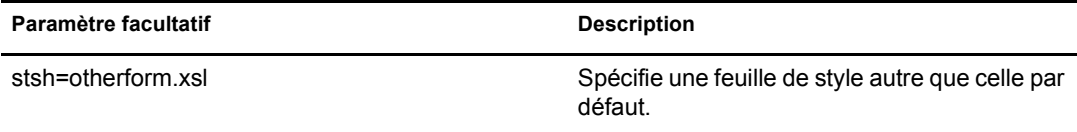

#### **Exemple**

eGuide

ou

eGuide?Action=eGuideForm&User.context=rgyadiof&stsh=otherform.xsl

### eGuide.verifyCredentials

Cette opération est utilisée dans le processus d'authentification pour établir une connexion authentifiée à l'annuaire et vérifier les références des utilisateurs.

#### **Paramètres**

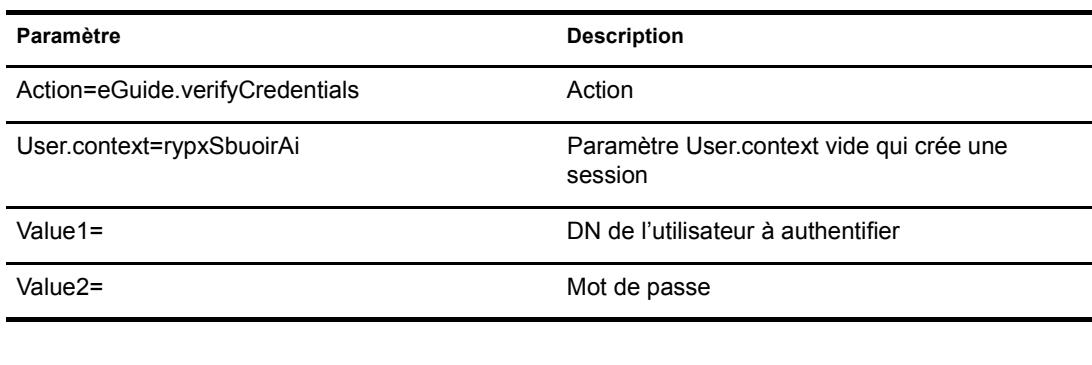

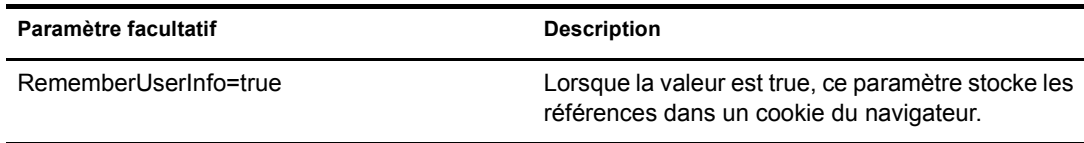

#### **Exemple**

eGuide?eGuide.verifyCredentials&User.context=rypxSbuoirAi&DN=cn=Admin,o=nov ell

### eGuide.verifyNewPassword

Cette opération est utilisée lorsque le délai d'expiration du mot de passe doit être redéfini.

#### **Paramètres**

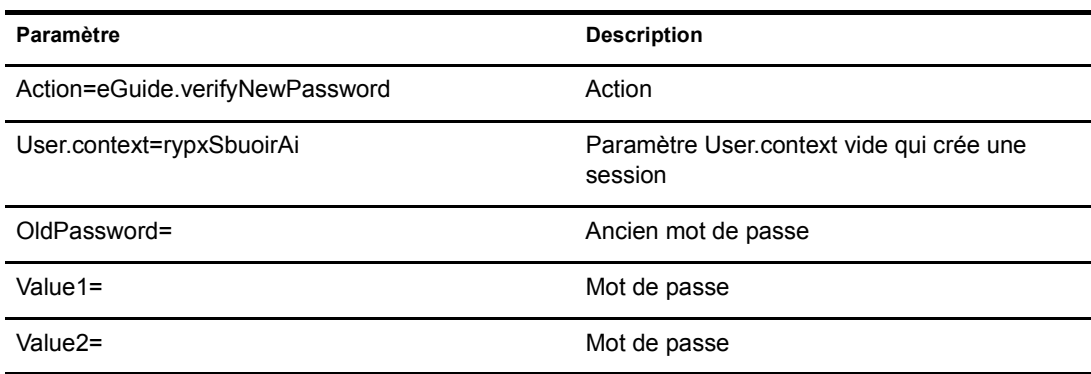

#### **Exemple**

eGuide?Action=eGuide.verifyNewPassword&User.context=rypxSbuoirAi&OldPasswor d=old &Value1=new psswrd&Value2=new psswrd

#### eGuide.selectContext

Cette opération est utilisée dans le processus d'authentification lors de la détection de plusieurs utilisateurs ayant le même ID de login.

#### **Paramètres**

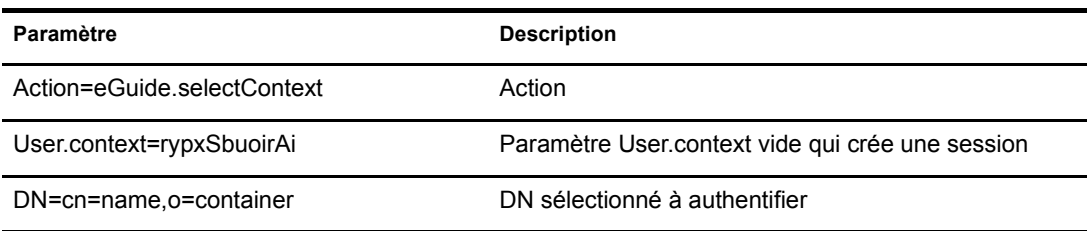

#### **Exemple**

eGuide?eGuide.selectContext&User.context=rypxSbuoirAi&DN=cn=Admin,o=novell

#### List.get

Il s'agit d'une requête de recherche avec un filtre spécifié. Le résultat obtenu est une liste. Le filtre de recherche est appliqué à l'un ou à l'ensemble des annuaires configurés dans l'utilitaire d'administration de eGuide. Utilisez la clé max pour mettre en cache les résultats de liste supérieurs au jeu de valeurs, puis consultez l'opération List get suivante pour connaître les listes en mémoire cache.

#### **Paramètres**

Secondary.sortkey=attr2

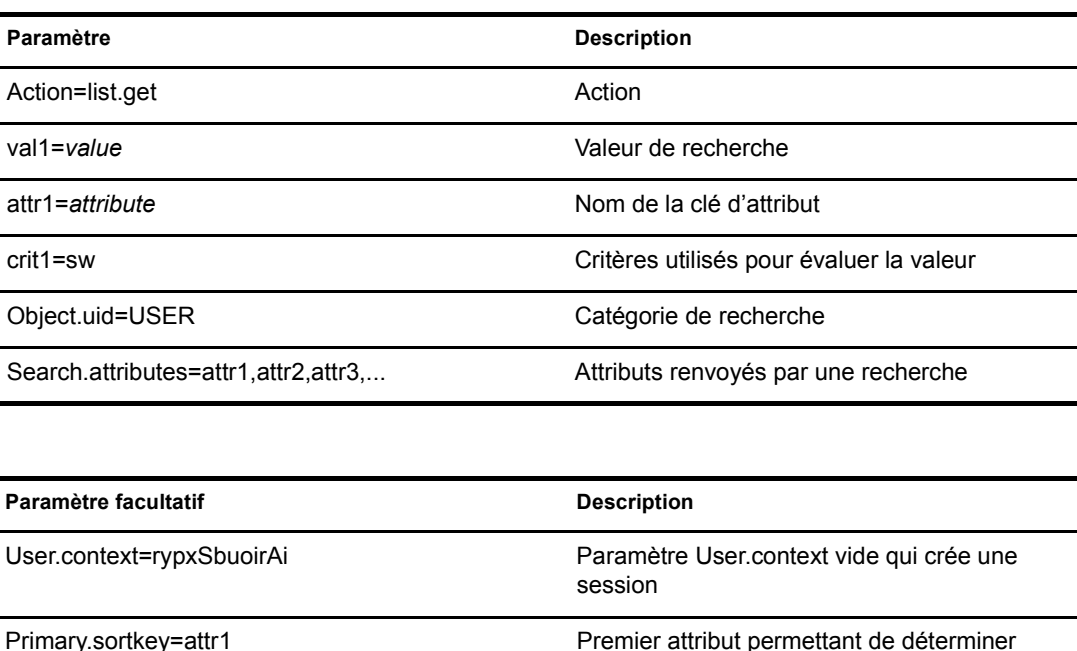

l'ordre de tri de la liste.

Deuxième attribut permettant de déterminer

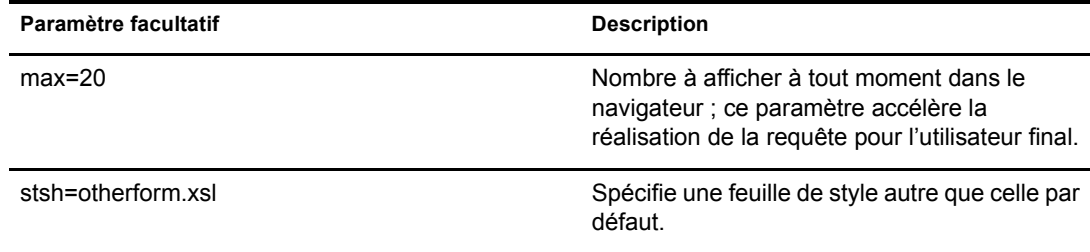

#### **Exemple**

```
<form action="eGuide?&Action=List.get&Object.uid=USER&User.context=" method="post" >
<input name="Search.attributes" type="hidden" value="GIVENNAME, LASTNAME, DEPARTMENT">
 <input name="Primary.sortkey" type="hidden" value="LASTNAME">
 <input name="Secondary.sortkey" type="hidden" value="GIVENNAME">
<select name="crit1">
 <option value="co">contains</option>
 <option value="eq">equals</option>
 <option selected="true" value="sw">starts with</option>
</select>
<select name="attrl">
 <option value="GIVENNAME">First Name</option>
 <option selected="true" value="LASTNAME">Last Name</option>
</select>
<input size="20" type="text" name="val1">
<input type="Submit">
</form>
```
## List.get (liste en cache)

L'opération de liste, lorsqu'elle utilise les paramètres max et start, récupère les informations d'une liste précédemment mise en cache. L'utilisateur final observe une hausse significative des performances avec une liste mise en cache. La requête list get initiale doit utiliser le paramètre max pour mettre en cache les résultats dans la session des utilisateurs. La valeur start indique ensuite à e Guide le point de départ dans la liste en cache. Utilisez les valeurs prev et next dans le fichier XML pour déterminer la valeur start.

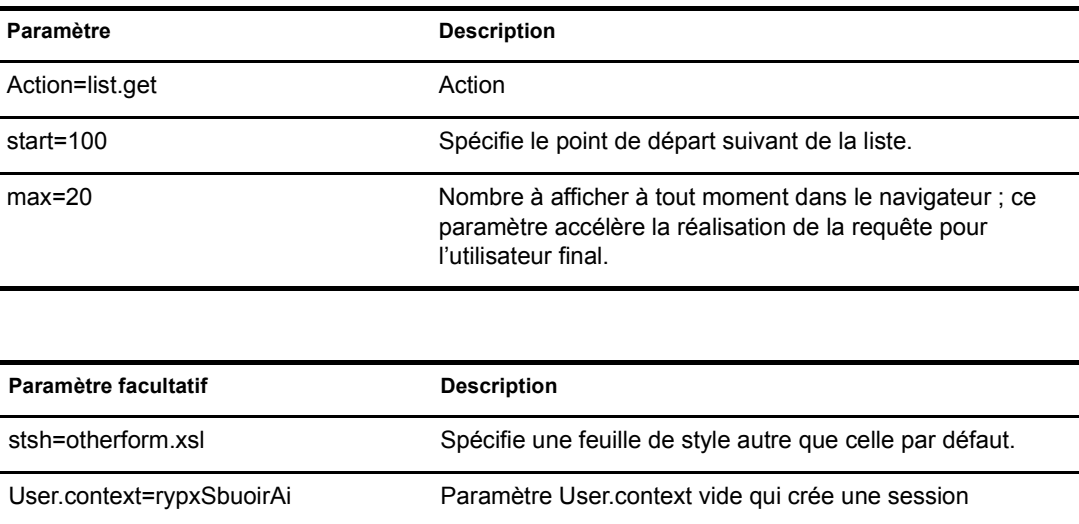

#### **Exemple**

eGuide?Action=list.get&max=20&start=20&User.context=rypxSbuoirAi

## List.get (avancé)

Il s'agit d'une requête de recherche avec un filtre spécifié. Le résultat obtenu est une liste. La différence entre l'opération de liste et l'opération de liste avancée tient au fait qu'il peut y avoir un nombre quelconque de valeurs et d'attributs envoyés dans la requête pour définir le filtre de recherche. Quel que soit le nombre de valeurs (paramètre val1, val2, val3) soumis, il doit y avoir le même nombre d'attributs (attr1, attr2, attr3) et de critères correspondants (crit1, crit2, crit3) soumis. Les groupes d'attributs, de critères et de valeurs (attr1, crit1, val1), (attr2, crit2, val2) doivent être séparés par une valeur booléenne (aoval1).

#### **Paramètres**

stsh=otherform.xsl

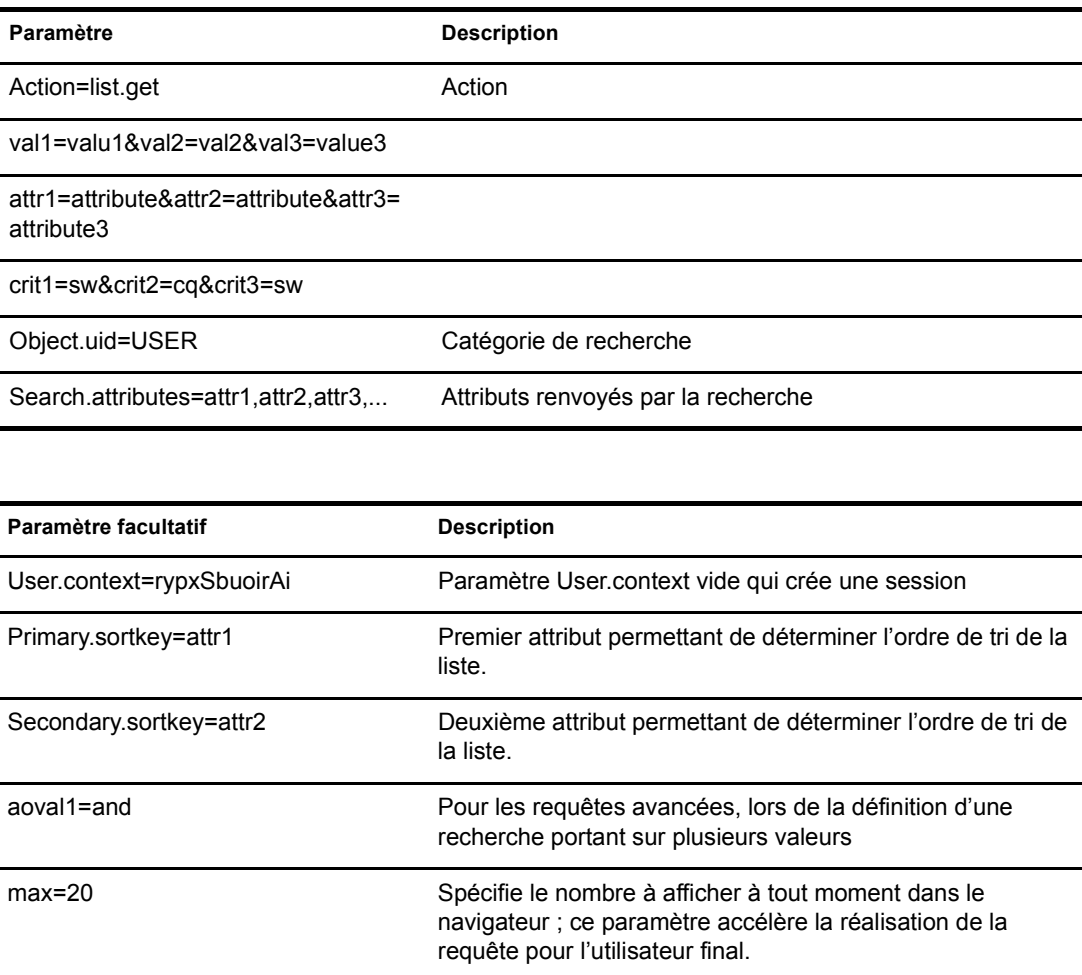

Spécifie une feuille de style autre que celle par défaut.

## Login

Cette opération est généralement appelée pour authentifier le mode anonyme de eGuide. Elle démarre le processus d'authentification et la feuille de style authbody.xsl est chargée.

#### **Paramètres**

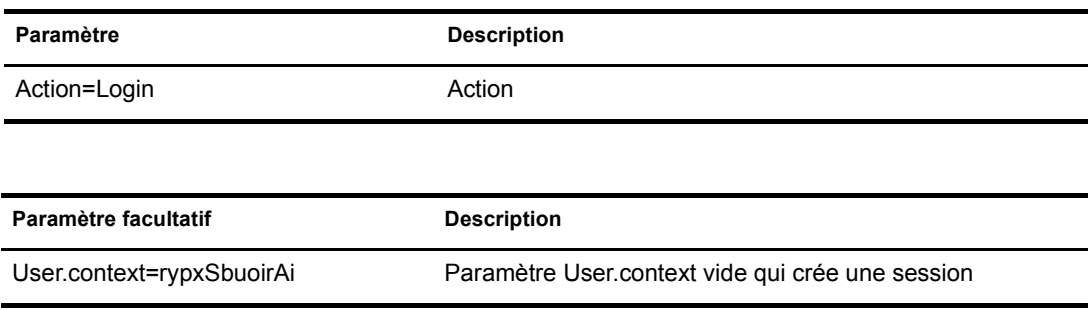

#### **Exemple**

eGuide?Action=Login&User.context=rypxSbuoirAi

## <span id="page-69-0"></span>**OrgChart**

Combinaison d'opérations de liste et d'opérations de détails. Cette opération récupère les informations sur le responsable dans un annuaire spécifié. Les subordonnés peuvent, quant à eux, être récupérés dans plusieurs annuaires.

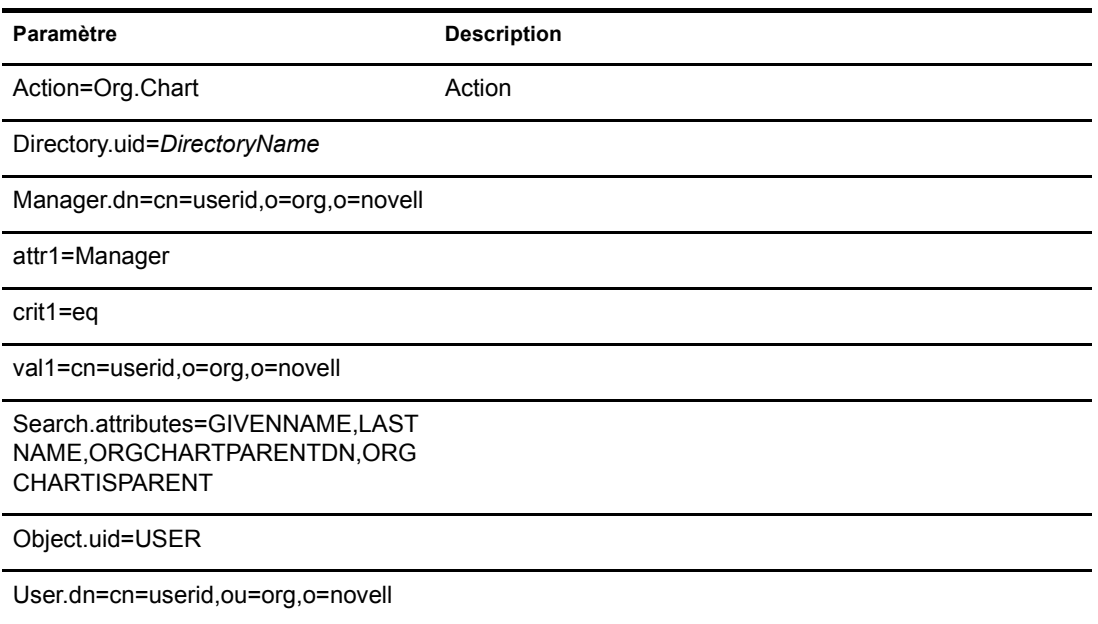

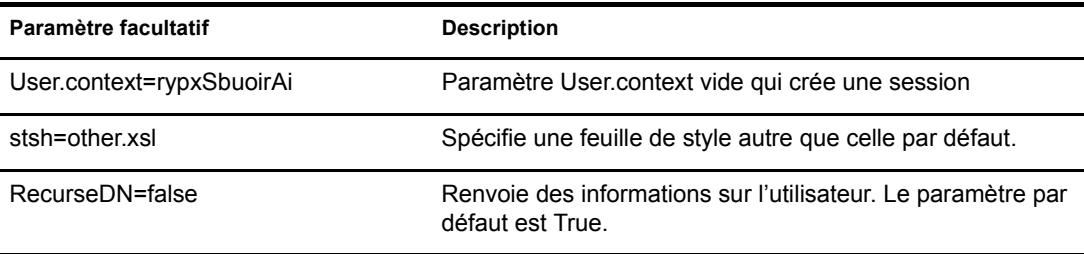

#### **Exemple**

eGuide?User.context=rytuUjkhhkAi&Action=Org.Chart&Directory.uid=Extensive&U ser.dn=cn=nbjensen, ou=eGuide, ou=Demo, o=Novell&Object.uid=USER&Search.attrib utes=GIVENNAME, INITIALS, LASTNAME, EMAIL, TITLE, ORGCHARTPARENTDN, ORGCHARTISPAR ENT, &attr1=MANAGER&crit1=eq&Manager.dn=cn=Bgarrett, ou=eGuide, ou=Demo, o=Nove ll&vall=cn=Bgarrett, ou=eGuide, ou=Demo, o=Novell

## OrgChartUpdate

Cette opération permet de mettre à jour l'attribut assigné à la clé ORCHARTPARENT.

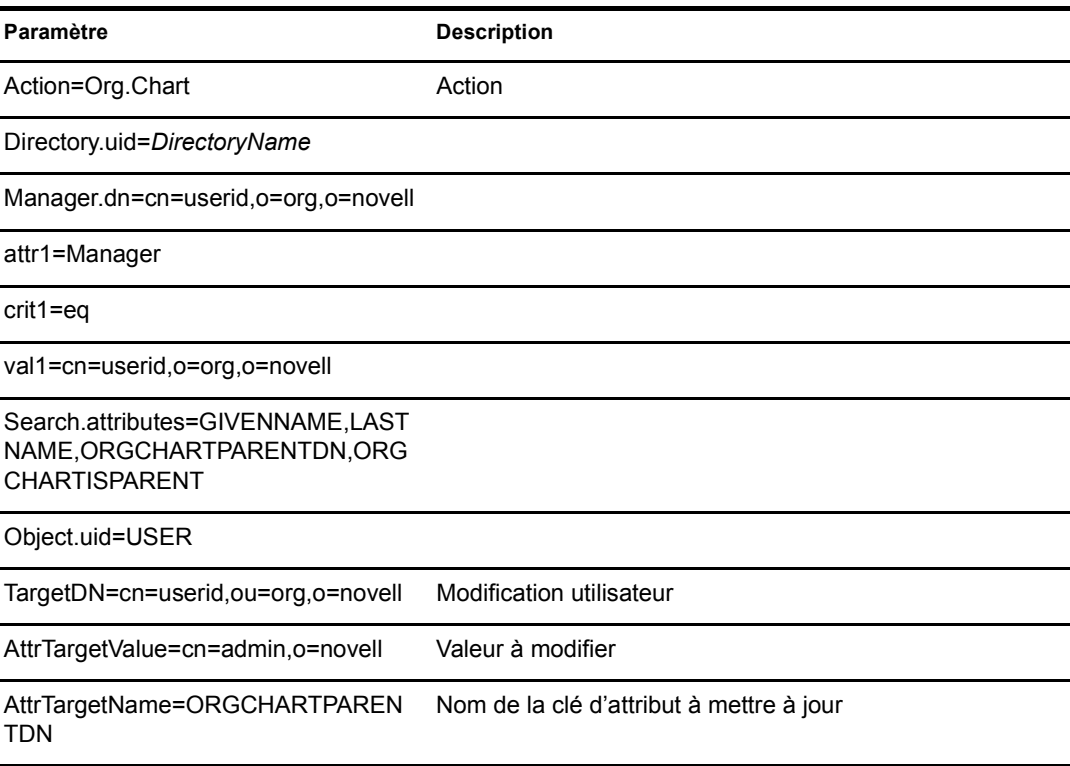

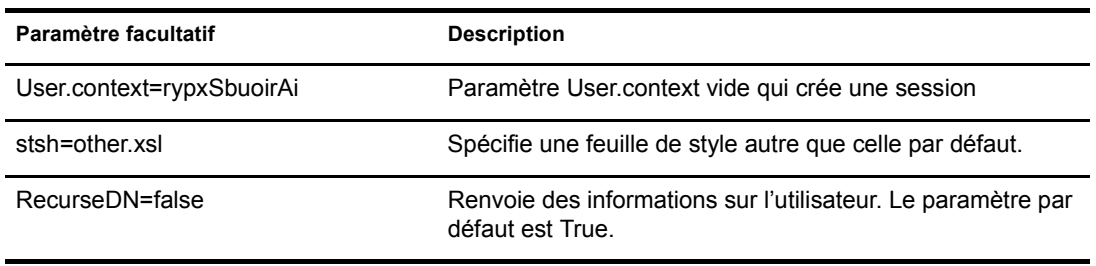

#### **Exemple**

Reportez-vous à « OrgChart », page 70, mais ajoutez TargetDN, AttrTargetValue et AttrTargetName en tant que paramètres.

#### PasswordModify

Cette opération permet de configurer l'affichage de la page en vue de modifier le mot de passe. L'utilisateur final visualisera l'écran correspondant à son rôle. Un administrateur responsable d'utilisateurs (configuration dans l'utilitaire d'administration de eGuide) ou un utilisateur dont le rôle lui permet de modifier le mot de passe d'autres utilisateurs verra s'afficher deux champs d'entrée. Un utilisateur normal verra s'afficher trois champs.

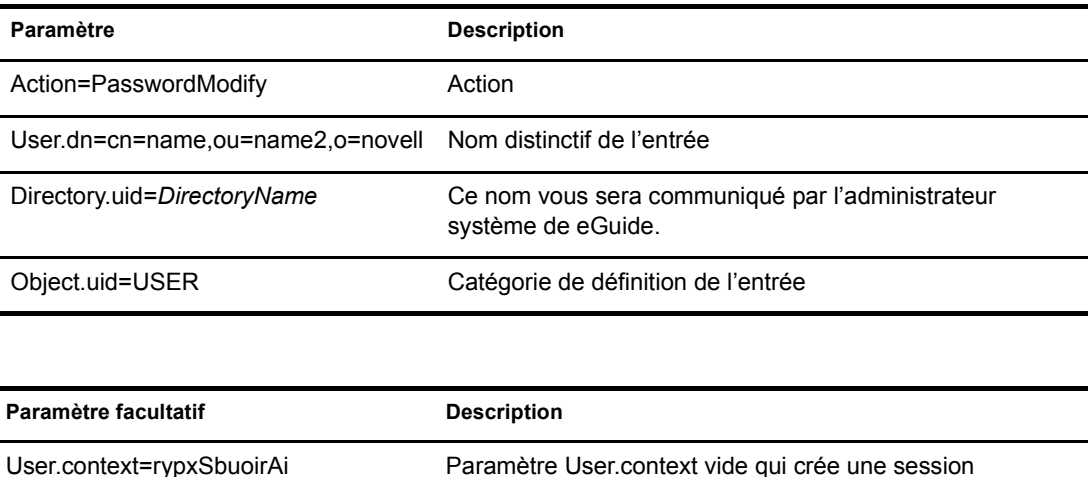
## **PasswordUpdate**

Cette opération permet de configurer l'affichage de la page en vue de modifier le mot de passe.

## **ParamËtres**

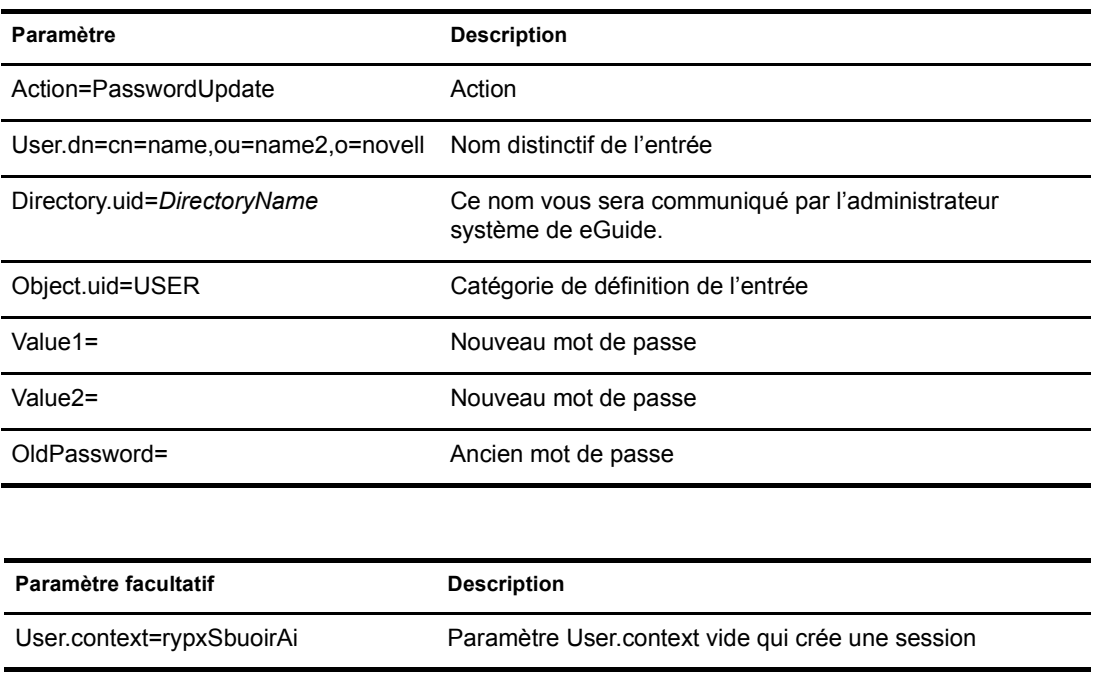

## **PhotoModify**

Crée l'écran dans lequel l'utilisateur final ajoute ou supprime une photo et autorise l'affichage de sa photo.

## **ParamËtres**

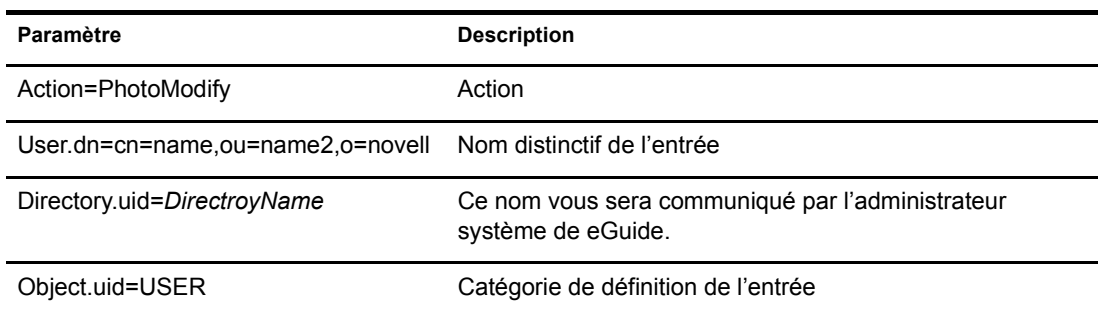

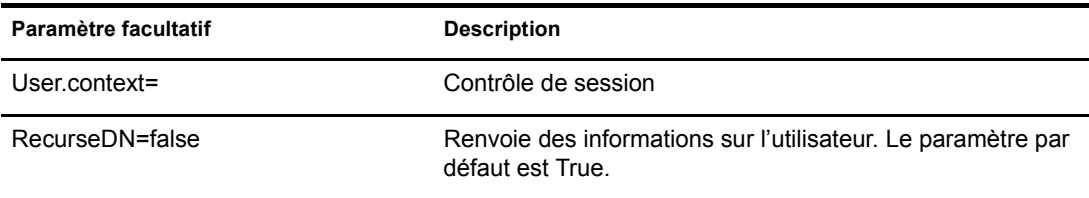

Remarque : User.context permet d'assurer le suivi de la session de l'utilisateur actuel. Lors d'une requête initiale, le paramètre User.context peut être omis. En revanche, toutes les pages suivantes doivent contenir ce paramètre.